**UPS-Management Software** 

# **Manuale d'uso**

#### **Garanzia**

Questo software ed il materiale incluso viene fornito senza alcun tipo di garanzia. L'intero rischio riguardante qualità del software, performance del programma, media difettosi, errori tecnici, scorretto uso del software o del UPS, difetti in documentazione e materiale incluso, è assunto dall'utilizzatore. Non ci assumiamo alcuna responsabilità riguardante le corrette funzioni del software e la sicurezza del Vs. sistema, files, che potrebbero essere danneggiati da funzioni non corrette del ns. software. Nessuna responsabilità riguardo la non corretta funzionalità col sistema operativo, perdita di dati o interruzioni di work processes, difetti del UPS o altri problemi causati da questa combinazione.

#### **Copyright**

Le informazioni contenute in questo manuale possono variare senza preavviso. Il produttore del software non assume alcuna obbligazione riguardo queste informazioni. Il software descritto in questa brochure è fornito sulle basi di un contratto di licenza e con l'obbligo di segretezza (ovvero con l'obbligo di non divulgare il materiale software). L'aquirente può effettuare una singola copia del materiale software a solo scopo di backup. Nessuna parte di questo manuale può essere trasferito a terza persona, sia elettronicamente che meccanicamente o attraverso fotocopie o mezzi simili, senza un espresso permesso scritto dal produttore del software.

UPS Management Software fornisce, per ogni numero di matricola, la licenza d'uso di UPS Service ad un solo Server con un solo UPS e ad un numero illimitato di workstation WINDOWS collegate. Per l'applicazione a più server, è richiesta una licensa per ogni nuovo server anche se gestito da UPS service in maniera remota. Le stesse regole valgono, per es., per l'utilizzo di moduli send/receive RCCMD remoti e multiserver shutdown sotto NT, NOVELL, OS2 e UNIX.

I nomi di prodotti presenti nel manuale d'uso sono marchi depositati delle rispettive aziende

Il programma UPS service viene generalmente consegnato con un' unica licenza d'uso. Se nella stessa confezione sono presenti più dischetti, tutti possiedono lo stesso numero di matricola e non posssono essere utilizzati per ulteriori installazioni.

Per utilizzare un singolo CD ROM per più installazioni multiserver shutdown, è necessario aquistare chiavi di licenza CD addizionali.

Per tutto il resto vale la legislazione generale sui diritti d'autore della Comunità Europea (Copyright EU).

Copyright (c) 1995, 1996, 1997 GENEREX GmbH, Hamburg, Germany. All rights reserved.

Rel. 24

# **Contenuti**

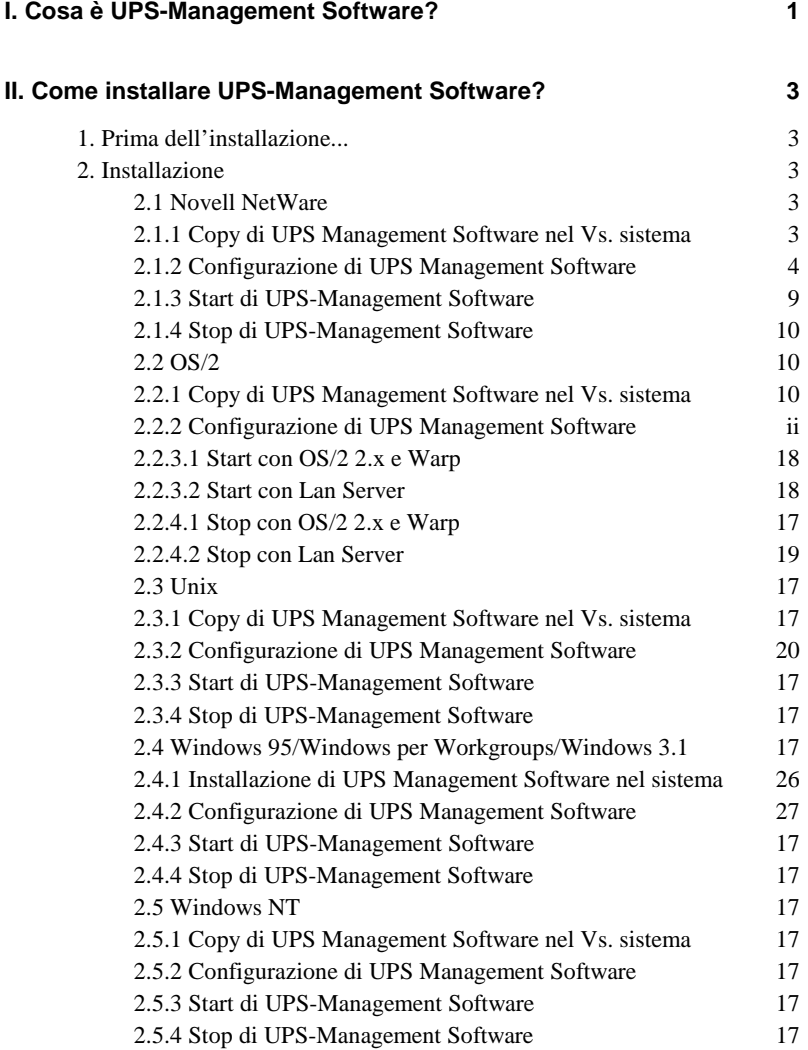

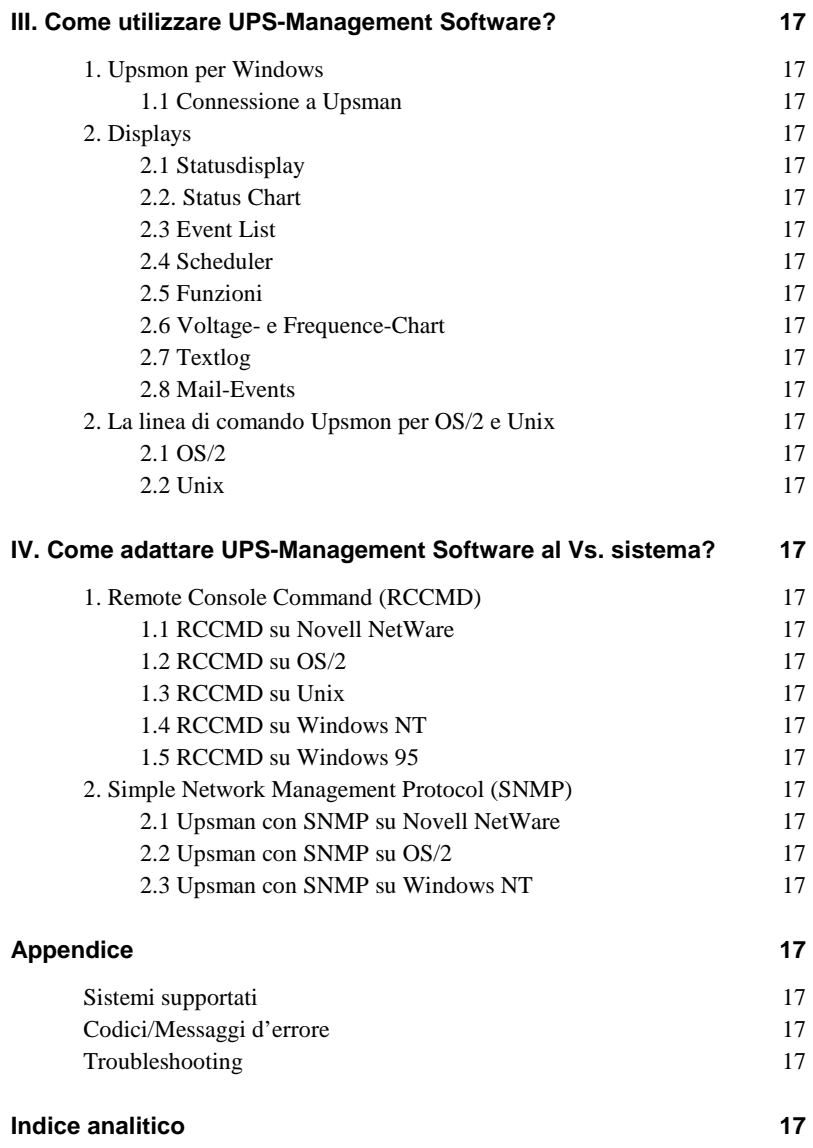

# I. Cosa è UPS-Management Software?

The UPS-Management Software è un'apllicazione client-/server per network e workstation locali. Il modulo server di UPS-Management Software è *Upsman*, che comunica via cavo RS-232 con l' UPS. Dopo l'avvio di Upsman esso funge da progranma di background raccogliendo i messaggi provenienti dal UPS. Upsman interpreta i messaggi ricevuti e li rende disponibili al modulo client *Upsmon* e a tutte le stazioni SNMP. L'invio dei dati a Upsmon può essere effettuato via TCP/IP, IPX, Named Pipes o SNMP.

Quando Upsman rileva variazioni o cadute di tensione può effettuare diverse *systemeventroutines*, che, per esempio, eseguono uno shutdown del server o inviano allarmi agli utenti connessi. Queste systemeventroutines, presenti nel UPS-Management Software, possono essere adattate secondo le Vs. esigenze.

Upsmon gestisce e monitora l' UPS. E' possibile programmare UPS-Routines (es. definire giorni e orari per UPS-tests e shutdown di sistema automatici, etc.), controllare lo status del UPS, eseguire differenti UPS-tests o creare statistiche riguardanti la qualità dell'alimentazione. Upsmon permette inoltre di consultare, in qualunque momento, il protocollo degli eventi (*Logfile*), costantemente aggiornato da Upsman.

*RCCMD* ("Remote Console Command") è un modulo addizionale che esegue il comando ad un sistema distante, come il Remote Shell-Programm (RSH) conosciuto nel mando Unix. RCCMD è utilizzato insieme a UPS-Management Software per lo shutdown simultaneo di più server gestiti dallo stesso UPS.

L'utilizzo delle potenzialità descritte di seguito, dipende dal UPS utilizzato . Vi preghiamo di chiedere al Vs. UPS dealer quali, tra queste funzioni, sono disponibili col Vs. modello UPS. La seguente lista riguarda le massime potenzialità della versione 3 e 4 del software.

- Client/server software per networks eterogenee con UPS mono- e tri-fase. "Look & feel" uguale per tutti i sistemi operativi.
- Supporta UPS con qualunque tipo di protocollo seriale o a contatti.
- SNMP agent integrato per NetWare, Windows NT e OS/2 dalla V. 4 con supporto RCF 1628
- Costruzione modulare opzionale ampliabile senza problemi. Per es., Multi-UPS control via UNMS
- Interfaccia grafica user per i più importanti protocolli Network su tutte le stazioni Windows in rete
- Automatico shutdown locale e di computer remoti in rete (Master/Slave via Modulo RCCMD)
- On-screen autonomy time, allarme di fine batteria (Low battery) e batterie difettose, overload e overtemperature, sorveglianza del UPS, Event-log con orari e date stampabile, messaggi agli utilizzatori
- Sorveglianza e gestione batterie, battery time countdown in caso di problemi
- Sistema MS-Exchange compatibile con invio di informazioni via MS-FAX, Email o telefoni D2
- Menu per diversi test-UPS: Economy-mode, tensione batterie UPS, temperatura UPS
- UPS shutdown, restart, tests programmabili temporalmente
- On-screen grafici a barre, linee, minimi-massimi, dei dati con printout

## II. Come installare UPS-Management Software?

### 1. Prima dell'installazione

Prima di installare UPS-Management Software, informateVi sulle connessioni del del Vs. UPS consultandone il manuale. Caricate le batterie prima di connettere le utenze e verificate di non sovraccaricare l'UPS.

Connettete l' UPS alla corrispondente porta seriale del Vs. computer. Alcuni modelli di UPS presentano diverse connessioni/interfaccie. Verifivate la porta idonea ed utilizzate, per la connessione al PC, il cavo corrispondente.

Il software contiene un certo numero di aggiornamenti e patches per il Vs. sistema. Se non siete certi che occorra aggiornare il Vs. software di sistema, potete copiare gli upgrade in un'altra directory ed, eventualmente, utilizzarli in seguito. Notate che è sempre necessario un reboot dopo un upgrade di modulo di sistema. In particolare per Novell NetWare, potete richiederci eventuali addizionali moduli richiesti da Novell per aggiornare un patchlevel. In caso di problemi, Vi raccomandiamo, al fine di assicurare un perfetto funzionamento, di procurare un pacchetto completo aggiornamento per il Vs. sistema (es. tramite CompuServe, Internet, fornitore o dealer).

### 2. Installazione

### 2.1 Novell NetWare

### 2.1.1 Copy di UPS-Management Software nel Vs. sistema

Per copiare UPS-Management Software sul Vs. sistema Novell, è necessaria una workstation MS DOS o MS Windows dalla quale accedere, al system-volume del network-server. AssicurateVi di aver letto e sottoscritto l'autorizzazione per l'esecuzione dell'installazione del network-drive.

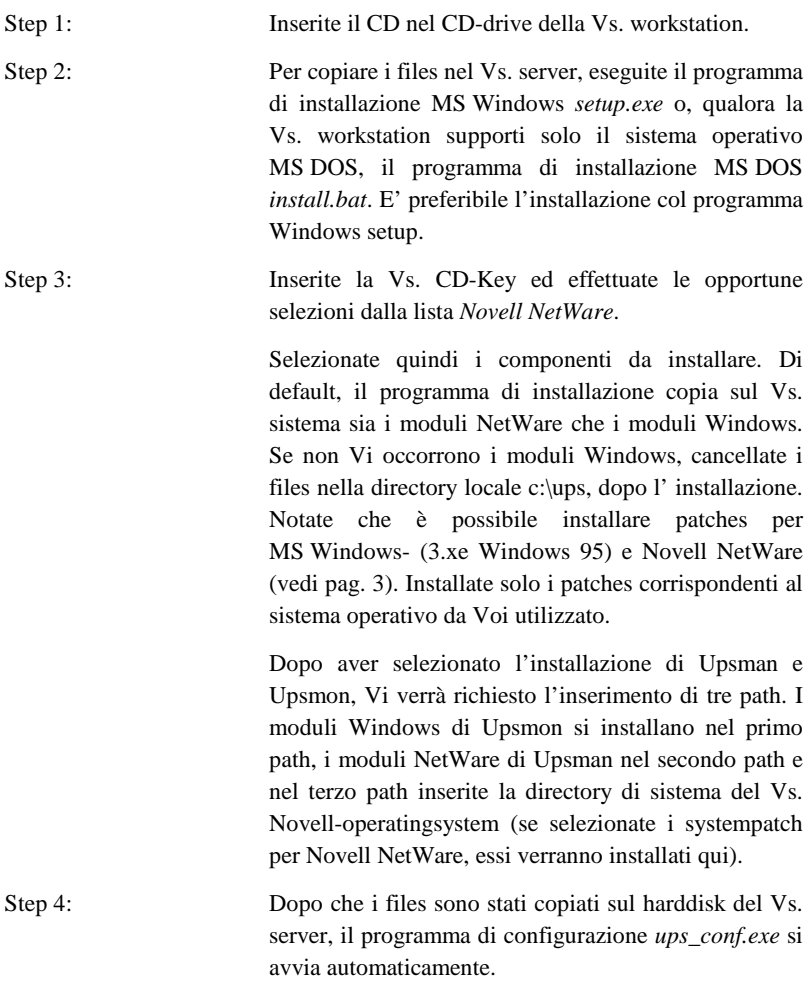

### 2.1.2 Configurazione di UPS-Management Software

Dopo la nuova installazione di UPS-Management Software, il programma di configurazione si avvia automaticamente. Successivamente, aprendo nuovamente il programma di configurazione, è possibile operare sul file di configurazione (*ups.cfg*) e variare il settings. Il file *ups.cfg* contiene i dati di configurazione e deve trovarsi nella stessa directory in cui risiede *upsman.nlm*.

Due sono i programmi di configurazione disponibili su Novell NetWare per la configurazione di UPS-Management Software: un programma è *ups\_conf.exe,* che va eseguito su MS Windows, e l'altro è *upsconf.exe,* che lavora su MS DOS. Vi consigliamo di utilizzare il programma Windows.

### **Step 1: Selezione del modello UPS**

Per selezionare il Vs. modello UPS cliccate col mouse sul simbolo scrollbox sul lato destro della lista modelli. Selezionate ora, dalla lista, il modello di UPS che desiderate installare. Tutti gli ulteriori aggiustamenti corrispondenti al UPS selezionato verranno effettuati automaticamente se l'UPS è dotato di porta seriale.

Gli UPS con connessione "cable" (non RS232) necessitano di impostazioni addizionali. Se il Vs. UPS possiede una porta tipo *cable* che non comunica il valore di *Load* connesso al UPS-Management Software, inserite questo valore manualmente. A questo proposito sommate la potenza di tutte le utenze collegate in Watt/0,8 (= VA) ed inserite il valore di VA nella sezione "load".

Alcuni modelli di UPS hanno entrambi i tipi di porta (*cable* e *serial*). Per garantire il pieno funzionamento del Vs. UPS-Management Software utilizzate la porta *serial*. Notate che occorrono cavi differenti per i due diversi tipi di porte.

Nel campo *Server* digitate il nome del Vs. server, nel campo *Location* la collocazione (es. "Milano").

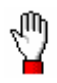

 ATTENZIONE: Se utilizzate un modello UPS con porta tipo "cable", i valori di Hold- e Rechargetime sono in accordanza con le specifiche del costruttore. Essi vanno modificati solo in caso di speciali configurazioni, in caso contrario l'UPS potrebbe terminare il periodo di autonomia prima di un completo shutdown del sistema.

#### **Step 2: Selezione della porta seriale**

Per selezionare la porta (*Comport*) cliccate col mouse sul checkbox COM (lato destro).

AssicurateVi che le denominazioni (name-specifications) COM1, COM2 non siano usate dal Novell-Operatingsystem. Le porte seriali sono gestite tramite *aiocomx.nlm*. Questo modulo identifica le porte con un numero Bord ed un numero Port. Le designazioni vengono effettuate dal programma come segue:  $COM1 = Bord 0$  e Port 0,  $COM2 = Bord 1$  e Port 0.

 ATTENZIONE: AssicurateVi di selezionare la corretta porta seriale in quanto UPS-Management Software non è in grado di identificare automaticamente la porta collegata al UPS. Notate che AIOCOMX necessita in acuni casi del parametro maxrate=9600, ovvero se vengono connessi UPS con porte seriale veloci o se il server NetWare è equipaggiato con vecchi moduli.

> UPS-Management Software definisce automaticamente i parametri di comunicazione in base al modello UPS da Voi selezionato in Step 1. Per configurazioni standard, non occorre effettuare alcuna modifica.

Con questo step la configurazione è completata. Uscite dalla finestra Dialog cliccando su *OK.* Salvate la nuova configurazione nel file *ups.cfg* nella directory di *upsman.nlm* (selezionate *Save* dal Menu File). U*psman.nlm* può ora essere avviato.

#### **Parametri Custom**

Parametro di Sistema: Timeframe

UPS Check Rate Definisce l'intervallo di tempo (in secondi) ogni quale UPS-Management Software rileva i dati dal UPS. Un valore troppo basso crea una comunicazione permanente con l' UPS che rallenta il sistema. Se il valore è troppo alto, il sistema può reagire in ritardo in caso di powerfailure.

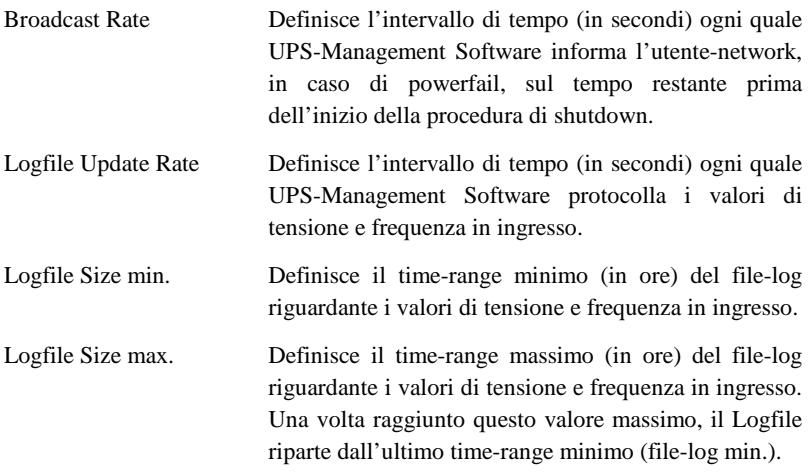

#### Parametro di Sistema: System Shutdown

Enable System Shutdown Definisce se il sistema avvia la routine di shutdown in caso di comando di shutdown proveniente dal UPS, durante un blackout.

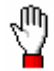

 ATTENZIONE: AssicurateVi che questo campo di controllo sia attivo se non è impostato uno shutdown-job definito dall'utente. In caso contrario, l' UPS potrebbe spegnersi, in caso di powerfail, prima di un completo shutdown del sistema.

Downtime Definisce quanti minuti prima dell'eusarimento delle batterie del UPS debba inziare la procedura di shutdown. Questo intervallo di tempo deve essere abbastanza ampio da consentire un corretto shutdown del sistema prima dello spegnimento del UPS. Calcolate il valore considerando un margine di sicurezza (es. con un'autonomia UPS di 10 minuti, avviate la procedura di shutdown minimo 3 minuti prima della scarica totale delle batterie).

### Parametro di Sistema: UPS Shutdown

Le seguenti funzioni non sono supportate da tutti gli UPS. In particolare UPS con porte di comunicazione tipo *cable* non effettuano down e restore gestiti da scheduler.

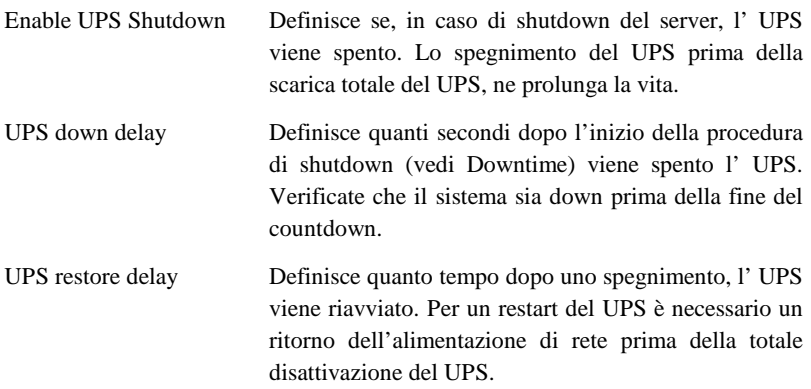

### File di Configurazione: Logging

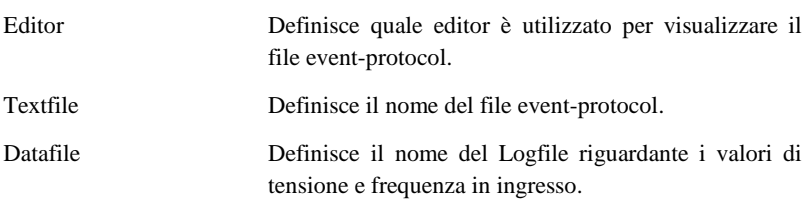

#### File di Configuratione: Scheduler

Termin File Definisce il nome del file nel quale vengono salvate le date dello scheduler.

### Job di Configurazione: Jobs

Per determinati eventi, il software rende disponibile l'esecuzione di jobs (*\*.ncffile*) che adeguano UPS-Management alle Vs. esigenze. Come standard UPS-Management Software esegue delle system-event-routines interne chiamate "*own"*.

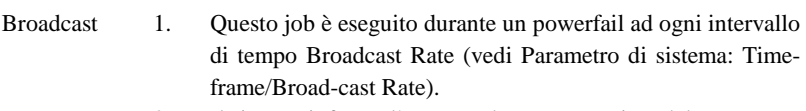

- 2. Il sistema informa l'utente sul restante Uptime del server.
- 3. Un esempio di questo job è *batt.ncf*.
- Powerfail 1. Questo job è eseguito immediatamente dopo la rilevazione di un powerfail.
	- 2. Il sistema informa l'utente del problema e comunica il restante uptime del server.
	- 3. Un esempio del job è *pfail.ncf*.
- Restored 1. Questo job è eseguito quando è ritornata l'alimentazione di rete e l' UPS è risettato in funzionamentio normale.
	- 2. Il sistema informa l'utente del ritorno dell'alimentazione di rete.
	- 3. Un esempio del job è *prest.ncf*.

### Shutdown 1. Questo job è eseguito nel momento in cui il sistema avvia lo shutdown (vedi Parametro di sistema: Downtime).

- 2. Il sistema viene arrestato e l'UPS, se così configurato, viene spento.
- 3. Un esempio del job è *down.ncf*.

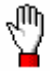

 ATTENZIONE: Se create un proprio shutdown-job, assicurateVi che in esso vi sia un comando di down alla fine del Vs. script, in caso contrario non verrà eseguito lo shutdown di sistema.

 Nota: E' disponibile con questo sofware il modulo shutcmd.nlm per lo shutdown di NetWare operating-system. Al contrario del comando down, non è necessaria alcuna sconnessione di utenze-network attive.

### 2.1.3 Start di UPS-Management Software

*upsman.nlm* viene avviato dal fileserver. Selezionate the system console and enter *load <volume>:ups\upsman.nlm* (in *<volume>* digitate il nome del Vs. volume). *upsman.nlm* usa come standard il file di configurazione *ups.cfg*. Se desiderate utilizzare un file di configurazione differente, inserite il nome completo del file come parametro call-up per *upsman.nlm*.

Il caricamento di *upsman.nlm* necessita dell'attivazioni di ulteriori Novell Standard-NLMs. Questi vengono caricati automaticamente se non già presenti. Notate che i moduli NLM per Novell 3.x-operating-systems vengono caricati dalla system-directory, mentre per Novell 4.x essi vengono prima cercati nella Upsmandirectory.

Dopo l'avvio di *upsman.nlm* il programma riporta uno status-screen ed uno usermenu, contenente le seguenti funzioni:

> shutdown del fileserver display delle attuali connessioni-Upsmon con terminali Windows fine della sorveglianza UPS, disattivazione di upsman.nlm

Per uno start automatico di *upsman.nlm* all'avvio del sistema, inserite il comando *load <volume>:ups\upsman.nlm* in *autoexec.ncf* .

### 2.1.4 Stop di UPS-Management Software

Potete arrestare *upsman.nlm* con il comando *unload upsman* della console di sistema.

Un atro modo è selezionare lo Upsman-screen e poi il comando *end*. AssicurateVi di non avere, in quel momento, connessioni ad un Upsmon.

## 2.2 OS/2

### 2.2.1 Copy di UPS-Management Software nel Vs. sistema

Per copiare UPS-Management Software nel Vs. sistema, aprite o un MS-DOS o MS Windows-screen.

Step 1: Inserite il CD nel Vs. CD drive.

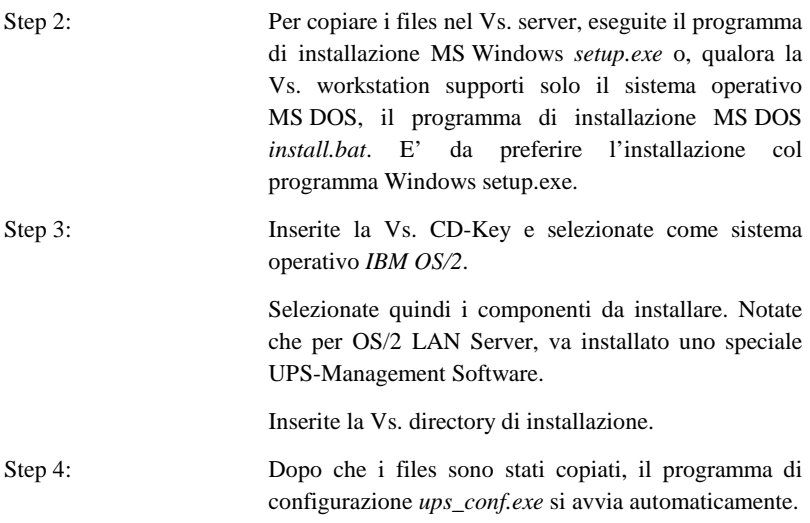

### 2.2.2 Configurazione di UPS-Management Software

Una volta effettuata con esito positivo la nuova installazione di UPS-Management Software, il programma di configurazione si avvia automaticamente. Successivamente, attivando nuovamente il programma di configurazione, potete aprire il file di configurazione (*ups.cfg*). Il file *ups.cfg* contiene i dati di configurazione ed è situato nella directory di programma dove è presente *upsman.exe*.

Per configurare UPS-Management Software sotto OS/2 sono disponibili due programmi di configurazione. Un programma è *ups\_conf.exe,* che va eseguito su MS Windows, l'altro è *upsconf.exe,* che lavora su MS DOS. Vi consigliamo di utilizzare il programma Windows.

### **Step 1: Selezione del modello UPS**

Per selezionare il Vs. modello UPS cliccate col mouse sul simbolo scrollbox sul lato destro della lista modelli. Selezionate ora, dalla lista, il modello di UPS che desiderate installare. Tutti gli ulteriori aggiustamenti corrispondenti al UPS selezionato verranno effettuati automaticamente.

Modelli UPS dotati di *serial* port non necessiatno di aluna ulteriore impostazione in quanto trasferiscono automaticamente tuttti i valori a UPS-Management Software. Gli UPS con connessione "cable" (non RS232) necessitano di impostazioni addizionali. Se il Vs. UPS possiede una porta tipo *cable* che non comunica il valore di *Load* connesso al UPS-Management Software, inserite questo valore manualmente. A questo proposito sommate la potenza di tutte le utenze collegate in Watt/0,8 (= VA) ed inserite il valore di VA nella sezione "load" come carico attuale collegato.

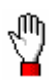

 ATTENZIONE: Se utilizzate un modello UPS con porta tipo "cable", i valori di Hold- e Rechargetime sono in accordanza con le specifiche del costruttore. Essi vanno modificati solo in caso di speciali configurazioni, in caso contrario l'UPS potrebbe terminare il periodo di autonomia prima di un completo shutdown del sistema.

> Alcuni modelli di UPS hanno entrambi i tipi di porta (*cable* e *serial*). Per garantire il pieno funzionamento del Vs. UPS-Management Software utilizzate la porta *serial*. Notate che occorrono cavi differenti per i due diversi tipi di porte.

> Nel campo *Server* digitate il nome del Vs. server, nel campo *Location* la collocazione (es. "Milano").

#### **Step 2: Selezione della porta seriale**

Per selezionare la porta (*Comport*) cliccate col mouse sul checkbox a destra del campo lista, appare un menu dal quale potete selezionare cliccando.

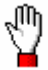

 ATTENZIONE: AssicurateVi di selezionare la corretta porta seriale in quanto UPS-Management Software non è in grado di identificare la porta collegata al UPS automaticamente.

UPS-Management Software definisce automaticamente i parametri di comunicazione in base al modello UPS da Voi selezionato in Step 1. Per configurazioni standard, non occorre effettuare alcuna modifica.

Con questo step la configurazione è completata. Cliccate col mouse su *OK* per uscire dal menu. Salvate la nuova configurazione nel file *ups.cfg* nella directory di *upsman.exe* selezionando *Save* dal menu *File*. U*psman.exe* può ora essere avviato.

#### **Parametri Custom**

#### Parametro di Sistema: Timeframe

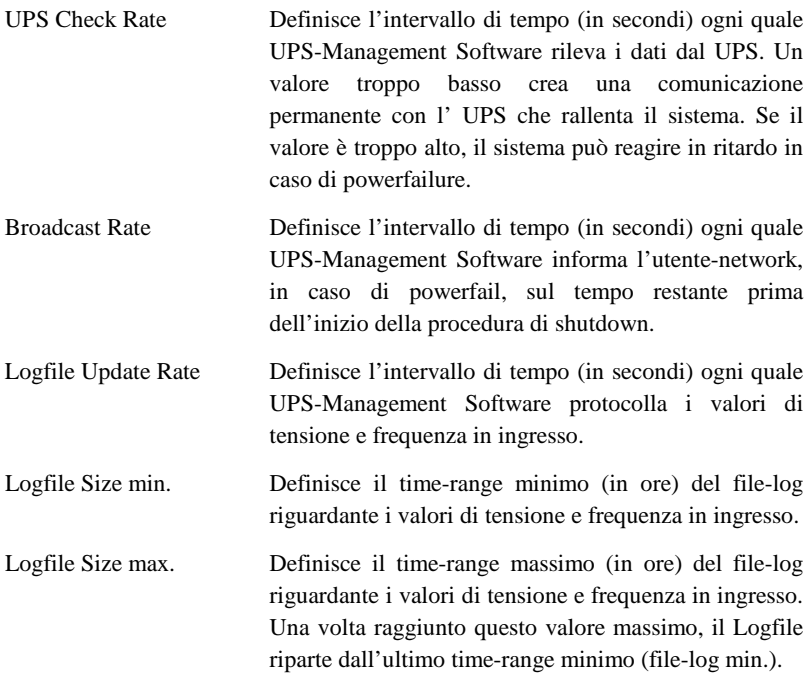

Parametro di Sistema: System Shutdown

Enable System Shutdown Definisce se il sistema avvia la routine di shutdown in caso di comando di shutdown proveniente dal UPS, durante un blackout.

 ATTENZIONE: AssicurateVi che questo campo di controllo sia attivo se non è impostato uno shutdown-job definito dall'utente. In caso contrario, l' UPS potrebbe spegnersi, in caso di powerfail, prima di un completo shutdown del sistema.

Downtime Definisce quanti minuti prima dell'eusarimento delle batterie del UPS debba inziare la procedura di shutdown. Questo intervallo di tempo deve essere abbastanza ampio da consentire un corretto shutdown del sistema prima dello spegnimento del UPS. Calcolate il valore considerando un margine di sicurezza (es. con un'autonomia UPS di 10 minuti, avviate la procedura di shutdown minimo 3 minuti prima della scarica totale delle batterie).

#### Parametro di Sistema: UPS Shutdown

Le seguenti funzioni non sono supportate da tutti gli UPS. In particolare UPS con porte di comunicazione tipo *cable* non effettuano down e restore gestiti da scheduler.

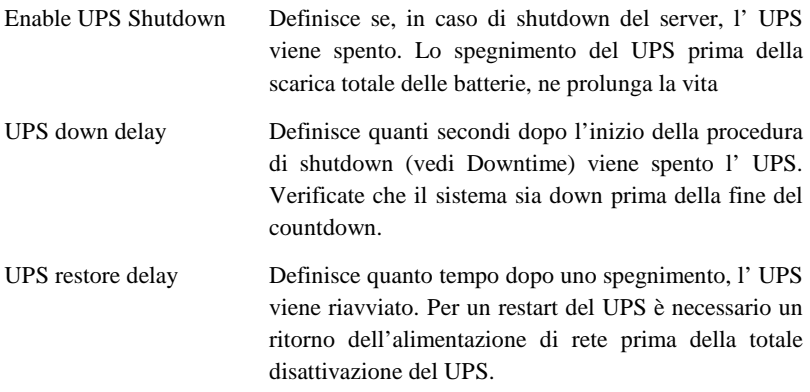

#### File di Configurazione: Logging

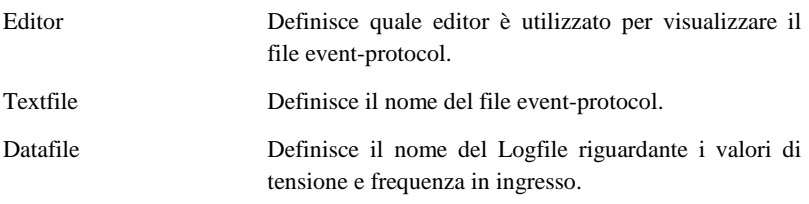

#### File di Configurazione: Scheduler

Termin File Definisce il nome del file nel quale vengono salvate le date dello scheduler.

#### Job di Configurazione: Jobs

Per determinati eventi di sistema, il software rende disponibile l'esecuzione di jobs (*\*.cmd-* or *bat-file*) che adeguano UPS-Management alle Vs. esigenze. Come standard UPS-Management Software esegue delle system-event-routines interne chiamate "*own"*. Oltre a queste system-event-routines interne, viene eseguito lo script *ups exe.cmd*, in caso di shutdown. (vedi di seguito).

- Broadcast 1. Questo job è eseguito durante un powerfail ad ogni intervallo di tempo Broadcast Rate (vedi Parametro di sistema: Timeframe/Broad-cast Rate).
	- 2. Il sistema informa l'utente sul restante Uptime del server.
- Powerfail 1. Questo job è eseguito immediatamente dopo la rilevazione di un powerfail.
	- 2. Il sistema informa l'utente riguardo il powerfail e comunica il restante uptime del server.
- Restored 1. Questo job è eseguito quando è ritornata l'alimentazione di rete e l' UPS è ritornato in funzionamentio normale.
	- 2. Il sistema informa l'utente del ritorno dell'alimentazione di rete.
- Shutdown 1. Questo job è eseguito nel momento in cui il sistema avvia lo shutdown (vedi Parametro di sistema: Downtime).
- 2. Il sistema viene arrestato e viene disattivato l'UPS (in base alla configurazione).
- 3. Oltre a queste system-event-routines interne, viene eseguito lo script *ups\_exe.cmd*, in caso di shutdown. (vedi di seguito).

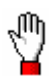

 ATTENZIONE: Se create un proprio shutdown-script, assicurateVi che sia eseguito come un comando di system-down. In caso contrario, il sistema non verrà arrestato prima dell'esaurimento delle batterie del UPS. Utilizzate a questo proposito il programma shutcmd.exe presente.

### 2.2.3 Start di UPS-Management Software

*upsman.exe* è avviato dalla shell di comando di OS/2. Come standard, *upsman.exe* usa il file di configurazione *ups.cfg*.

Per comunicare con *upsman.exe* da un terminale windows in network, avviate *upstcp.exe* dopo *upsman.* Con questo programma i dati del UPS sono disponibili per qualunque Windows-*upsmon* in network che utilizza il protocollo TCP/IP per windows. Notate che, a questo proposito, il protocollo TCP/IP deve essere installato nel Vs. sistema OS/2 o WIN/OS2.

## 2.2.3.1 Start con OS/2 2.x e Warp

*upsman.exe* è un processo di background. Per avviare *upsman.exe* inserite *start upsman* nella linea di comando.

*upsman.exe* può essere avviato con i seguenti parametri:

- -v display delle informazioni di programma (ID process)
- -s stop di Upsman

Per eseguire uno start automatico di *upsman.exe* all'avvio del sistema, inserite il comando *start upsman* nel file OS/2 *startup.cmd*.

Utilizzando OS/2 Warp un riferimento può essere creato nel system-start-folder de folder-system, per un avvio automatico di *upsman.exe*.

Utilizzate la stessa procedura per un autostarting del modulo network *upstcp.exe.*

## 2.2.3.2 Start con Lan Server

*upsman.exe* su LAN SERVER è un service. Prima di avviare *upsman.exe*, installate il programma come service. A questo proposito inmserite una linea nel file *ibmlan.ini*, directory *ibmlan,* sezione *Services.* Inserite le seguenti linee se installate il software nella directory di default:

 $upsman = c:\upsilon\upsilon\upsilon$ 

Se utilizzate il modulo-network upstcp.exe, allora inserite una seconda linea in  $ibmlan.ini$ : upstcp = c:\ups\upstcp.exe

Ora *upsman.exe* e *upstcp.exe* possono essere avviati dalla linea di comando tramite i rispettivi comandi *net start upsman* e *net start upstcp*. Inoltre, i services possono essere avviati e arrestati tramite *serviceliste.* 

Per uno start automatico, inserite i sopramenzionati comandi di avvio nel file *startup.cmd*.

### 2.2.4 Stop di UPS-Management Software

### 2.2.4.1 Stop con OS/2 2.x e Warp

Per arrestare Upsman digitate il comando *upsman -s* nella linea di comando.

Per arrestare upstcp procedete in ugual maniera. Notate che upstcp deve essere arrestato prima di Upsman.

### 2.2.4.2 Stop con Lan Server

Per arrestare Upsman, digitate il comando *net stop upsman* nella linea di comando. Procedete nello stesso modo per upstcp. Notate che upstcp deve essere arrestato prima di Upsman. Altrimenti, entrambi i services possono essere arrestati tramite la *servicelist*.

### 2.3 Unix

### 2.3.1 Copy di UPS-Management Software nel Vs. sistema

Per copiare UPS-Management Software nel Vs. Unix-system occorre un CD-ROM drive e un CDFS-filesystem-driver (ISO 9660). Se il Vs. sistema non è dotato di CD-drive dove installare il software, potete utilizzare qualunque altro Unix-system per creare dei floppies dal CD. Questa opzione può essere selezionata avviando *./INSTALL*.

Altrimenti, inserite il CD in una workstation DOS o Windows del Vs. network. Copiate quindi il software (es. via FTP) sul harddrive del Vs. Unix-system. A questo proposito copiate il completo Unix-directory-tree.

Se non potete disporre di alcun CD-drive, ordinate il software su disks o tapes in formato TAR dal Vs. dealer.

Nel Vs. sistema Unix viene iinstallato Upsman e una versione della linea di comando di Upsmon. Per utilizzare il Windows-software Upsmon su Windows clients, eseguite un'altra installazione sulla Vs. Windows-workstation, con la seconda CD-Key ("Install Windows 3.x/95").

AssicurateVi di effettuare un Root-Login per eseguire l'installazione.

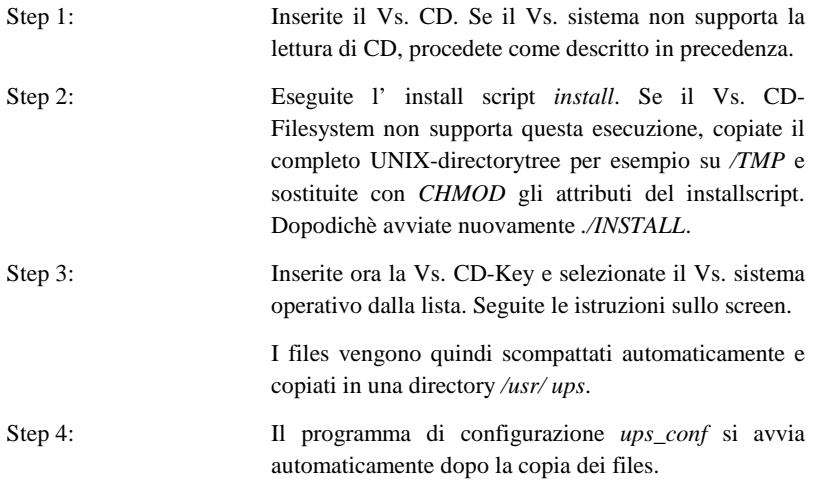

### 2.3.2 Configurazione di UPS-Management Software

Una volta effettuata con esito positivo la nuova installazione di UPS-Management Software, il programma di configurazione si avvia automaticamente. Avviate ./*ups\_conf* per attivare successivamente il programma di configurazione. Il file *ups.cfg* contiene i dati di configurazione e deve situarsi nella stessa directory in cui è presente il processo Upsman. *ups.cfg* è un file ASCII-file è può essere configurato tramite qualunque editor.

All'interno del programma di configurazione sono disponibili i parametri:

?-key per leggere il testo-help Esc-key per chiudere la maschera.

Per iniziare la configurazione selezionate dal menu principale *Set Standard Values*:

### **Step 1: Selezione del modello UPS**

Selezionate il Vs. modello UPS dal listbox *UPS modelname*. Per aprire la lista con i modelli UPS usate il tasto Enter. Tutti gli ulteriori aggiustamenti corrispondenti al UPS selezionato verranno effettuati automaticamente.

Modelli UPS dotati di porta seriale non necessiatano di alcuna ulteriore impostazione, in quanto trasferiscono tutti valori automaticamente a UPS-Management Software. Se il Vs. UPS possiede una porta tipo *cable* che non comunica il valore di *Load* connesso al UPS-Management Software, inserite questo valore manualmente. A questo proposito sommate la potenza di tutte le utenze collegate in Watt/0,8  $(= VA)$ . inserite Inserite il valore di VA nella sezione "load".

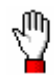

 ATTENZIONE: Se utilizzate un modello UPS con porta tipo "cable", i valori di Hold- e Rechargetime sono in accordanza con le specifiche del costruttore. Essi vanno modificati solo in caso di speciali configurazioni, in caso contrario l'UPS potrebbe terminare il periodo di autonomia prima di un completo shutdown del sistema.

Alcuni modelli di UPS hanno entrambi i tipi di porta (*cable* e *serial*). Per garantire il pieno funzionamento del Vs. UPS-Management Software utilizzate la porta *serial*. Notate che occorrono cavi differenti per i due diversi tipi di porte.

Nel campo *Server* digitate il nome del Vs. server, nel campo *Location* la collocazione (es. ..Milano").

### **Schritt 2: Selezione della porta seriale**

Per selezionare una porta seriale (*Comport*) inserite il nome della Vs. TTY-device nel campo *COM port options*. Utilizzate le impostazioni di default, per i parametri di comunicazione del UPS (baudrate , parity, datalength e stopbits.

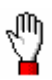

#### ATTENZIONE: AssicurateVi di selezionare la corretta porta seriale in quanto UPS-Management Software non è in grado di identificare automaticamente la porta collegata al UPS.

UPS-Management Software definisce automaticamente i parametri di comunicazione in base al modello UPS da Voi selezionato in Step 1. Per configurazioni standard, non occorre effettuare alcuna modifica.

Con questo step la configurazione è completata. Uscite dal programma di configurazione selezionando *Save Configuration & Exit* o abbandonate il menu utilizzando il tasto ENTER nell'ultimo campo*.* Upsman può ora essere avviato.

### **Parametri di Configurazione**

#### Standard Values

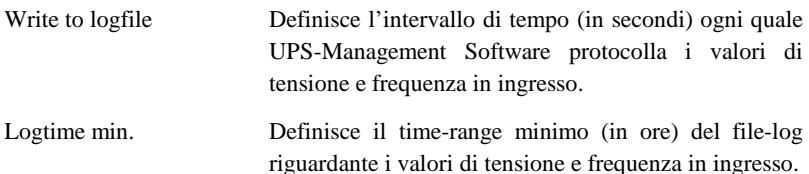

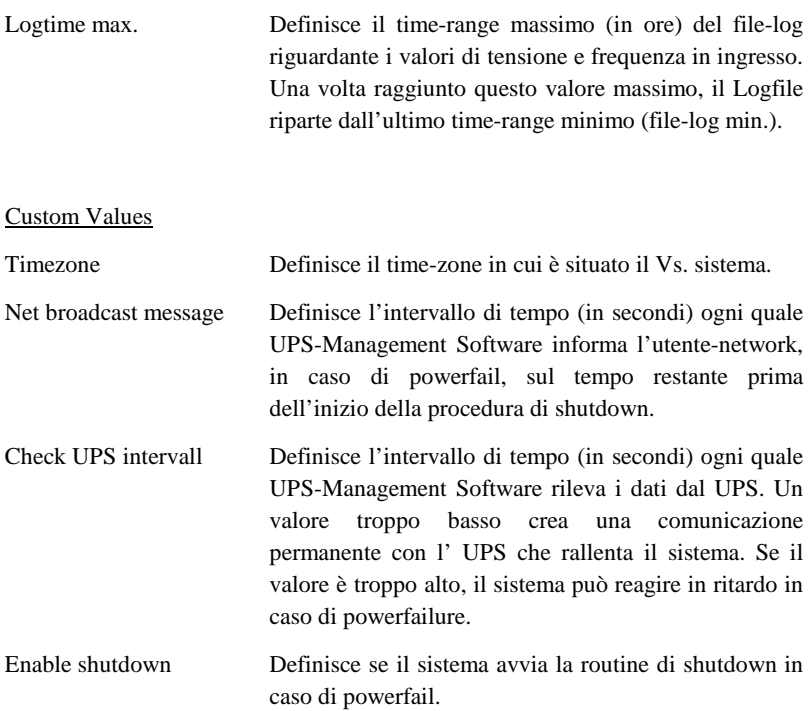

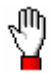

 ATTENZIONE: AssicurateVi che questo campo di controllo sia attivo e che ups\_exe utilizzi la corretta string di shutdown. In caso contrario, l' UPS potrebbe spegnersi, in caso di powerfail, prima di un completo shutdown del sistema.

System downtime Definisce quanti minuti prima dell'eusarimento delle batterie del UPS debba inziare la procedura di shutdown. Questo intervallo di tempo deve essere abbastanza ampio da consentire un corretto shutdown del sistema prima dello spegnimento del UPS. Calcolate il valore considerando un margine di sicurezza (es. con un'autonomia UPS di 10 minuti, avviate la procedura di shutdown minimo 3 minuti prima della scarica totale delle batterie). La procedura di shutdown inizia quando l'UPS trasmette un valore inferiore a quello del *System downtime*.

Per determinati eventi di sistema, il software rende disponibile l'esecuzione di *jobs*. Variando i valori di default adeguate UPS-Management alle Vs. esigenze. Come standard, UPS-Management Software utilizza a questo proposito la Shellscript *ups\_exe*. Se volete eseguire task addizionali, caricate la Shellscript *ups\_exe* in un editor e modificatela. In *ups\_exe* possono essere personalizzati dieci eventi UPS:

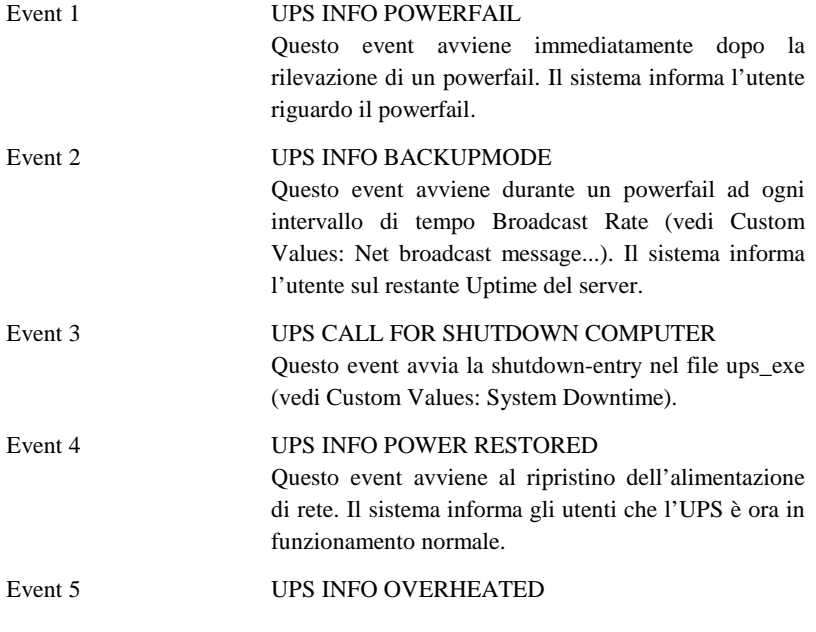

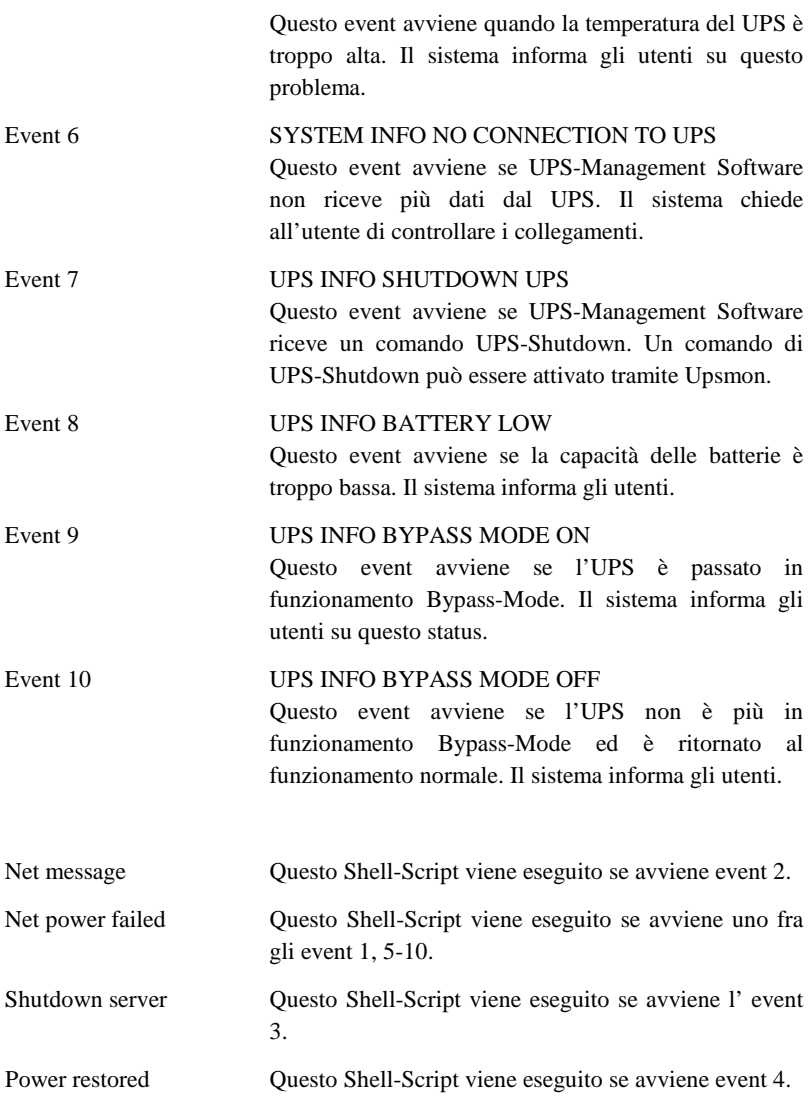

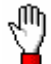

 ATTENZIONE: Se effettuate modifiche in ups\_exe, assicurateVi che ups\_exe esegua un corretto comando di down sul Vs. sistem a(es. init 0) nel event 3. In caso contrario, non verrà eseguito un corretto shutdown di sistema.

Le seguenti funzioni non sono supportate da tutti gli UPS. In particolare UPS con porte di comunicazione tipo *cable* non effettuano down e restore gestiti da scheduler.

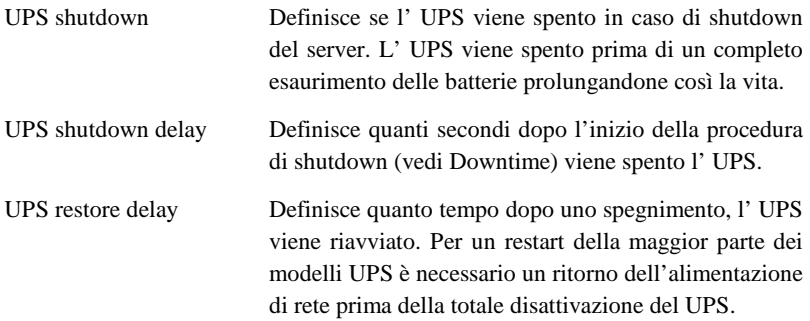

### UPSMAN Configuration

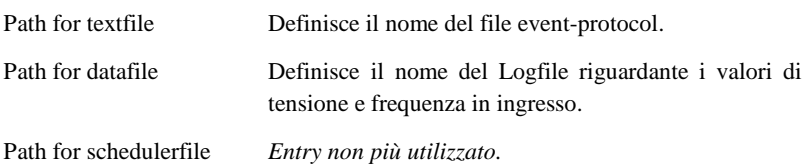

### 2.3.3 Start di UPS-Management Software

Upsman viene avviato dalla linea di comando. Upsman utilizza, come standard, il file di configurazione *ups.cfg*.

Per monitorare Upsmon da un terminale windows in network, avviate *upstcp.* Con questo programma i dati del UPS sono disponibili per qualunque Windows*upsmon* in network che utilizza il protocollo TCP/IP per windows.

Upsman è un processo di background. Per avviare Upsman inserite ./*upsman* dalla shell di comando. Il programma si avvia automaticamente in background

The Upsman supporta i seguenti parametri di avvio:

-f <cfg-file> load configurationfile <cfg-File>

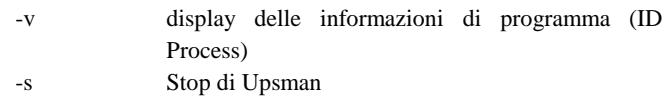

Per eseguire uno start automatico di Upsman all'avvio del sistema, inserite il comando <directory>\*upsman* nel Vs. boot-script.

Utilizzate la stessa procedura per un autostarting di upstcp.

### 2.3.4 Stop di UPS-Management Software

Per arrestare il processo Upsman digitate il comando *upsman -s* dalla shell di comando. Upstcp si arresta automaticamente.

### 2.4 Windows 95/Windows for Workgroups/Windows 3.1

### 2.4.1 Copy di UPS-Management Software nel Vs. sistema

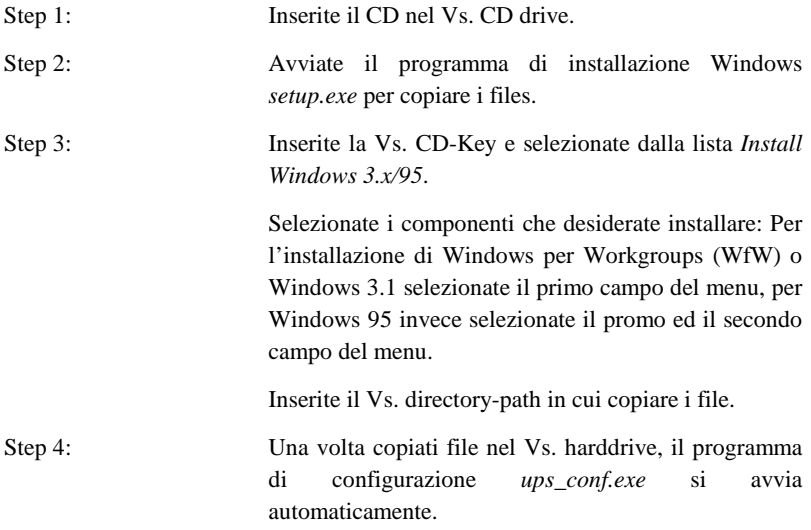

### 2.4.2 Configurazione di UPS-Management Software

Una volta effettuata con esito positivo la nuova installazione di UPS-Management Software, il programma di configurazione ups\_conf.exe si avvia automaticamente. Successivamente, aprendo nuovamente il programma di configurazione, è possibile operare sul file di configurazione (*ups.cfg*). Il file *ups.cfg* contiene i dati di configurazione ed è situato nella directory di programma dove è presente *upsman.exe*.

### **Step 1: Selezione del modello UPS**

Per selezionare il Vs. modello UPS cliccate col mouse sul simbolo scrollbox sul lato destro della lista modelli. Selezionate ora, dalla lista, il modello di UPS che desiderate installare. Tutti gli ulteriori aggiustamenti corrispondenti al UPS selezionato verranno effettuati automaticamente.

Modelli UPS dotati di porta seriale non necessiatano di alcuna ulteriore impostazione, in quanto trasferiscono tutti valori automaticamente a UPS-Management Software. Gli UPS con connessione "cable" (non RS232) necessitano di impostazioni addizionali. Se il Vs. UPS possiede una porta tipo *cable* che non comunica il valore di *Load* connesso al UPS-Management Software, inserite questo valore manualmente. A questo proposito sommate la potenza di tutte le utenze collegate in Watt/0,8 (= VA) ed inserite il valore di VA nella sezione "load".

 ATTENZIONE: Se utilizzate un modello UPS con porta tipo "cable", i valori di Hold- e Rechargetime sono in accordanza con le specifiche del costruttore. Essi vanno modificati solo in caso di speciali configurazioni, in caso contrario l'UPS potrebbe terminare il periodo di autonomia prima di un completo shutdown del sistema.

> Alcuni modelli di UPS hanno entrambi i tipi di porta (*cable* e *serial*). Per garantire il pieno funzionamento del Vs. UPS-

Management Software utilizzate la porta *serial*. Notate che occorrono cavi differenti per i due diversi tipi di porte.

Nel campo *Server* digitate il nome del Vs. server, nel campo *Location* la collocazione (es. "Milano").

### **Step 2: Selezione della porta seriale**

Per selezionare la porta (*Comport*) cliccate col mouse sul checkbox sul lato destro della lista .. Appare un menu in cui selezionare la corretta COM port.

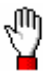

 ATTENZIONE: AssicurateVi di selezionare la corretta porta seriale in quanto UPS-Management Software non è in grado di identificare la porta collegata al UPS automaticamente.

> UPS-Management Software definisce automaticamente i parametri di comunicazione in base al modello UPS da Voi selezionato in Step 1. Per configurazioni standard, non occorre effettuare alcuna modifica.

Con questo step la configurazione è completata. Cliccate col mouse su *OK* per uscire dal menu. Salvate la nuova configurazione nel file *ups.cfg* nella directory di *upsman.exe* (comando *Save* nel menu *File)*. U*psman.exe* può ora essere avviato.

### **Parametri Custom**

#### Parametro di Sistema: Timeframe

UPS Check Rate Definisce l'intervallo di tempo (in secondi) ogni quale UPS-Management Software rileva i dati dal UPS. Un valore troppo basso crea una comunicazione permanente con l' UPS che rallenta il sistema. Se il valore è troppo alto, il sistema può reagire in ritardo in caso di powerfailure.

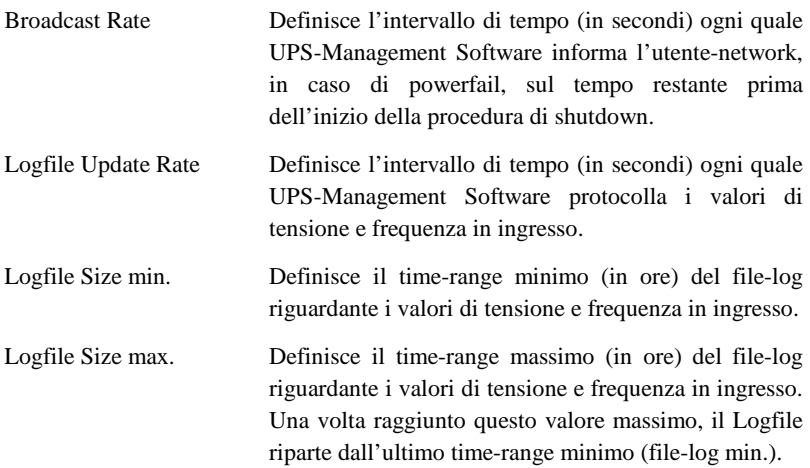

#### Parametro di Sistema: System Shutdown

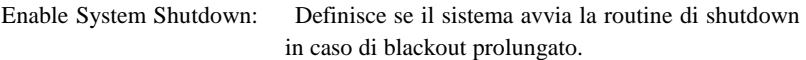

 ATTENZIONE: AssicurateVi che questo campo di controllo sia attivo se non è impostato uno shutdown-job definito dall'utente. In caso contrario, l' UPS potrebbe spegnersi, in caso di powerfail, prima di un completo shutdown del sistema.

Downtime Definisce quanti minuti prima dell'eusarimento delle batterie del UPS debba inziare la procedura di shutdown. Questo intervallo di tempo deve essere abbastanza ampio da consentire un corretto shutdown del sistema prima dello spegnimento del UPS. Calcolate il valore considerando un margine di sicurezza (es. con un'autonomia UPS di 10 minuti, avviate la procedura di shutdown minimo 3 minuti prima della scarica totale delle batterie).

Parametro di Sistema: UPS Shutdown

Le seguenti funzioni non sono supportate da tutti gli UPS. In particolare UPS con porte di comunicazione tipo *cable* non effettuano down e restore gestiti da scheduler.

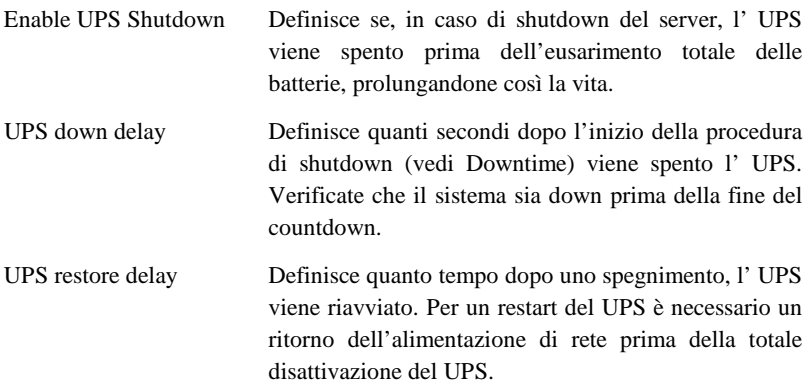

#### File di Configurazione: Logging

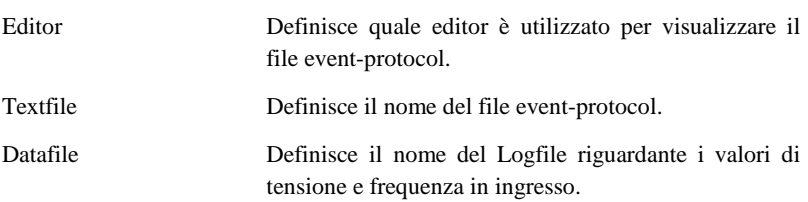

#### File di Configurazione: Scheduler

Termin File Definisce il nome del file nel quale vengono salvate le date dello scheduler.

#### Job Configuration: Jobs

Per determinati eventi di sistema, il software rende disponibile l'esecuzione di *Jobs* (*\*.bat-files*) che adeguano UPS-Management alle Vs. esigenze. Come standard UPS-Management Software esegue delle system-event-routines interne chiamate "*own"*.

Windows 95, Windows per Workgroups e Windows 3.1 non sono network-serveroperating systems. Dovuto a ciò, solo l'utilizzatore di una workstation con installato UPS-Management Software, è informato sugli eventi tramite la eventroutine interna.

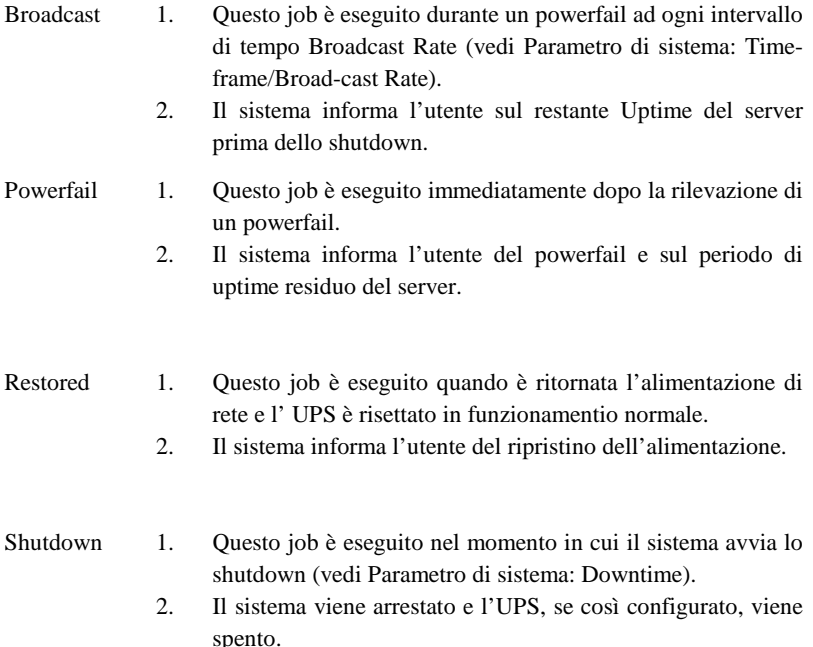

In caso di shut down, tutte le applicazioni windows 3.x attive vengono salvate e chiuse dalla event-routine interna *own*. Per ottenere ciò con le applicazioni Windows 95, la shut down-routine deve essere sostituita da un programma addionale *exitw32.exe* (impostato di default selezionando *Windows 95* nel processo di installazione).
## 2.4.3 Start di UPS-Management Software

Una volta configaruto il file ups.cfg, avviate *upsman.exe* tramite l'icona di programma "avvio ..." del Vs. desktop o tramite il toolbar di Windows 95. Il windows client upsmon può essere usato per funzioni speciali e statistiche, ma non incide sulla corretta funzionalità di shutdown. Disconnettete upsmon se non intendete utilizzarlo.

Per eseguire uno start automatico di *upsman.exe,* trasferite l'icona upsman nel gruppo avvio.

Se volete accedere a Upsman dal network (Windows 95 e WfW), upsman service *netdde* deve essere disponibile dopo l'avvio di Upsman. A questo proposito, avviate, su Windows 95, *netdde.exe*, mentre, per Windows per Workgroups, configurate l'impostazione-network *use netdde*.

### 2.4.4 Stop di UPS-Management Software

Selezionate l'icona upsman e poi il comando *chiudi* dal system menu. AssicurateVi prima che non vi siano connessioni ad upsman attive.

## 2.5 Windows NT

## 2.5.1 Copy di UPS-Management Software nel Vs. sistem

AssicurateVi di effettuare un login come administrator per eseguire l'installazione.

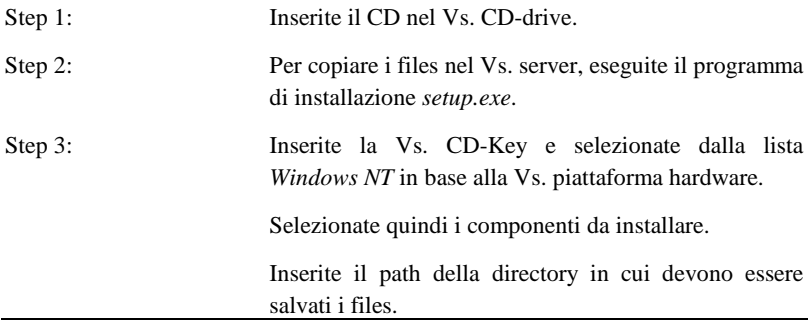

Step 4: Una volta copiati i files sul hard-disk, si avvia un batchjob (upsman.bat) che installa Upsman come Windows NT-Service (*Service*). Dopodichè la configurazione si avvia automaticamente.

## 2.5.2 Configurazione di UPS-Management Software

Una volta effettuata con esito positivo la nuova installazione di UPS-Management Software, il programma di configurazione si avvia automaticamente.

.Se successivamente desiderate riconfigurare il programma Upsman, eseguite un login come administrator e selezionate il simbolo *Upsman* dal pannello di controllo del sistema. Questo simbolo è disponibilie nel pannello di controllo dei sistemi che hanno installato il software.

### **Step 1: Selezione del modello UPS**

.

Per selezionare il Vs. modello UPS cliccate col mouse sulla listbox posta sul lato destro. Selezionate ora, dalla lista, il modello di UPS che desiderate installare. Tutti le ulteriori impostazioni corrispondenti al modello selezionato verranno effettuate automaticamente

Modelli UPS dotati di *serial* port non necessitano di alcuna ulteriore impostazione in quanto trasferiscono automaticamente tuttti i valori a UPS-Management Software. Gli UPS con connessione "cable" (non RS232) necessitano di impostazioni addizionali. Se il Vs. UPS possiede una porta tipo *cable* che non comunica il valore di *Load* connesso al UPS-Management Software, inserite questo valore manualmente. A questo proposito sommate la potenza di tutte le utenze collegate in Watt/0,8 (= VA) ed inserite il valore di VA nella sezione "load".

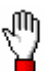

 ATTENZIONE: Se utilizzate un modello UPS con porta tipo "cable", i valori di Hold- e Rechargetime sono in accordanza con le specifiche del costruttore. Essi vanno modificati solo in caso di speciali configurazioni, in caso contrario l'UPS potrebbe terminare il periodo di autonomia prima di un completo shutdown del sistema.

> Alcuni modelli di UPS hanno entrambi i tipi di porta (*cable* e *serial*). Per garantire il pieno funzionamento del Vs. UPS-Management Software utilizzate la porta *serial*. Notate che occorrono cavi differenti per i due diversi tipi di porte.

> Nel campo *Server* digitate il nome del Vs. server, nel campo *Location* la collocazione (es. "Milano").

### **Step 2: Selezione della porta seriale**

Per selezionare la porta (*Comport*) cliccate col mouse sul listbox sul lato destro della lista . Scegliete ora dal menu la corretta COM port.

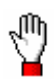

#### ATTENZIONE: AssicurateVi di selezionare la corretta porta seriale in quanto UPS-Management Software non è in grado di identificare la porta collegata al UPS automaticamente.

UPS-Management Software definisce automaticamente i parametri di comunicazione in base al modello UPS da Voi selezionato in Step 1. Per configurazioni standard, non occorre effettuare alcuna modifica.

Con questo step la configurazione è completata. Cliccate col mouse su *OK* per uscire dalla finestra dialog window. La nuova configurazione vine salvata nel registration database. Dopodichè il programma di configurazione chiede se deve essere ora attivato Upsman service.

Per riattivare le impostazione configurate, cliccate sul campo *Restore factory settings*.

### **Parametri Custom**

#### Parametro di Sistema: Timeframe

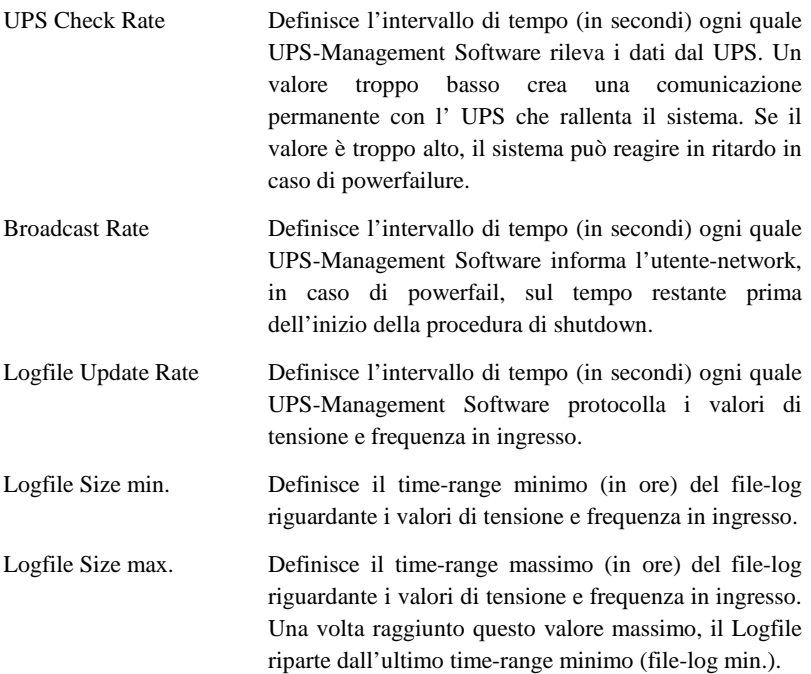

#### Parametro di Sistema: System Shutdown

Enable System Shutdown: Definisce se il sistema avvia la routine di shutdown in caso di blackout prolungato.

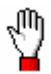

 ATTENZIONE: AssicurateVi che questo campo di controllo sia attivo se non è impostato uno shutdown-job definito dall'utente. In caso contrario, l' UPS potrebbe spegnersi, in caso di powerfail, prima di un completo shutdown del sistema.

Downtime Definisce quanti minuti prima dell'eusarimento delle batterie del UPS debba inziare la procedura di shutdown. Questo intervallo di tempo deve essere abbastanza ampio da consentire un corretto shutdown del sistema prima dello spegnimento del UPS. Calcolate il valore considerando un margine di sicurezza (es. con un'autonomia UPS di 10 minuti, avviate la procedura di shutdown minimo 3 minuti prima della scarica totale delle batterie).

#### Parametro di Sistema: UPS Shutdown

Le seguenti funzioni non sono supportate da tutti gli UPS. In particolare UPS con porte di comunicazione tipo *cable* non effettuano down e restore gestiti da scheduler.

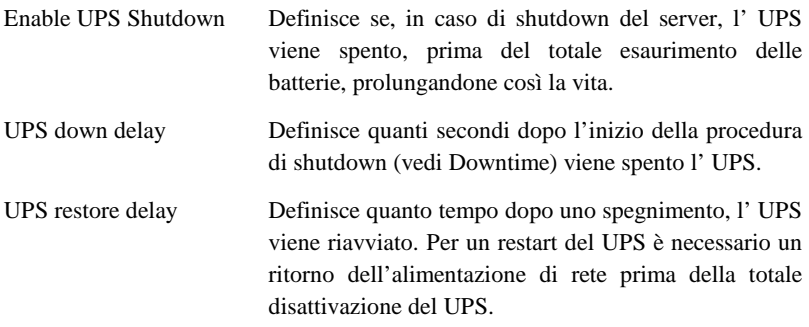

#### Parametro di Sistema: SNMP

Enable SNMP Support Attiva o disattiva il supporto SNMP. Verificate se è stata avviata la funzione standard in Event log. Notate che il messaggio "SNMP communcation could not be started" significa che vi è un errore riguardo questa funzione. Nessun messaggio significa tutto ok.

### File: Logging

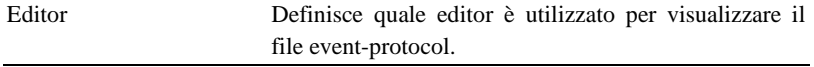

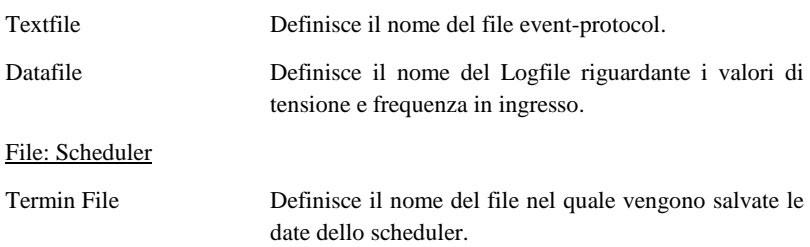

### File: Jobs

UPS-Management Software rende disponibile l'esecuzione di *Jobs* (*\*.bat-files*), basati su determinati eventi, che adeguano UPS-Management al Vs. sistema. Come standard esegue delle system-event-routines interne chiamate "*own"*.

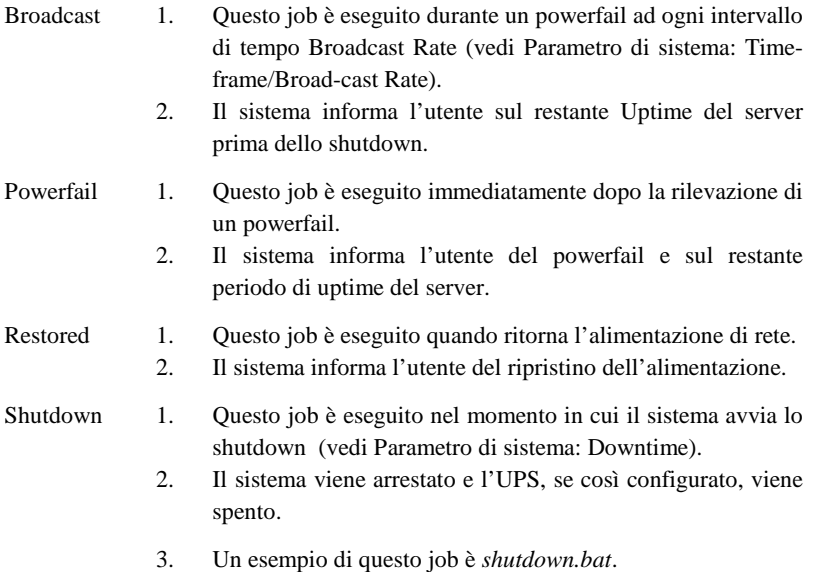

 ATTENZIONE: Se create un proprio shutdown-job, assicurateVi che esso sia un comando di down, in caso contrario non verrà eseguito lo shutdown di sistema. A questo scopo, utilizzate il programma in dotazione shutcmd.exe.

## 2.5.3 Start di UPS-Management Software

*Upsman.exe* è un Windows NT-service. I parametri di configurazione sono automaticamente salvati nel Windows NT-registration database.

Avviate*Upsman service* dal service-list o dalla linea di comando tramite "*net start upsman"*. Notate che per utilizzare Upsmon, il protocollo TCP/IP deve essere installato nel Vs. sistema.

*Upsman.exe* può anche essere avviato dalla linea di comando come processo foreground. Sono supportati i seguenti parametri call-up:

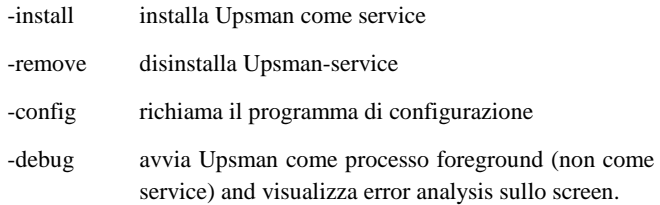

Per uno start automatico di *upsman.exe* all'avvio del sistema, settate, dal pannello di controllo, *service start type* su *automatico* utilizzando il simbolo *Service.*

### 2.5.4 Stop di UPS-Management Software

Per arrestare Upsman-service, inserite il comando *net stop upsman* nella linea di comando o utilizzate il program manager (*Service*).

# III. Come utilizzare UPS-Management Software?

### 1. Upsmon per Windows

Una volta collegati al Sever (vedi 1.1), annunciateVi a Upsmon dal mainscreen .

Il mainscreen visualizza numerose finestre descritte di seguito. Per ulteriori informazioni su come utilizzare le finestre, consultate prego il Vs. manuale MS Windows.

Sulla parte superiore dello screen sono presenti il menu e il toolbar. Il toolbar presenta i tasti per la connessione o la disconnessione ad un UPS-server, il posizionamento delle finestra, la stampa, l' help, le informazioni sul nome del server, il tipo di UPS e la locazione relativa al Upsmon connesso.

Nella parte inferiore, lo screeen presenta la così chiamata statusbar. Essa riporta lo stato attuale del UPS durante il funzionamento di UPS-Management Software.

Toolbar e statusbar possono essere nascoste e richiamate selezionando *Toolbar* e *Statusbar* dal menu *View*.

# 1.1 Connessione a Upsman

Una volta avviato, il programma Upsmon interroga sulla connessione ad un server. Selezionate il sistema operativo ed il protocollo di trasmissione che desiderate utilizzare.

Cliccate sul tasto *Connect* per attivare la connessione.

Per un collegamento a differenti processi di un computer Unix, inserite la porta e l'indirizzo IP o hostname separati da virgola (es. 5769,192.10.200.6).

# 2. I Display

# 2.1 Lo Statusdisplay

I colori del diagramma di UPS-Service indicano il grado di criticità degli stati del UPS e dell'alimentazione del Vs. sistema.

## 2.2. Status Chart

La finestra dello Status Chart visualizza i più importanti dati operativi del Vs. UPS. Per ulteriori informazioni su questi dati, consultate il manuale del Vs. sistema. In caso di situazioni critiche, il grafico cambia colore.

## 2.3 Event-List

La Event-List visualizza le attività in corso di Upsmon. Utilizzate la scroll bar per scorrere le pagine.

## 2.4 Scheduler

Lo Scheduler è un calendario che Vi permette di programmare temporalmente UPS-test, comandi, shutdown e avvii di sistema. Fra l'altro, potete programmare lo start e lo shutdown dell'intero sistema in determinati momenti.

Tramite lo Scheduler potete effettuare le seguenti funzioni:

- Start e Stop di UPS e sistema programmati temporalmente;
- Start automatico di UPS-tests.

### **Elementi dello Scheduler**

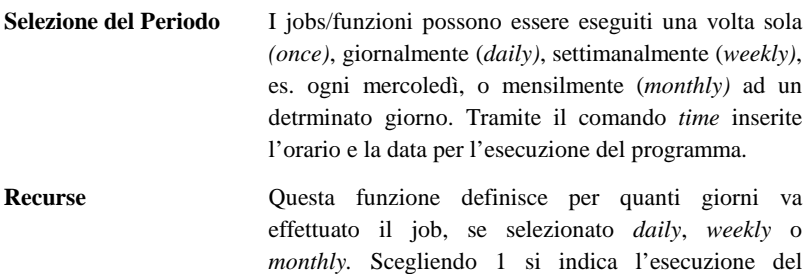

comando solo in quella determinata data, mentre, per es., Recurse 2 con selezionato weekly si definisce l'effettuazione dell'evento per due settimane.

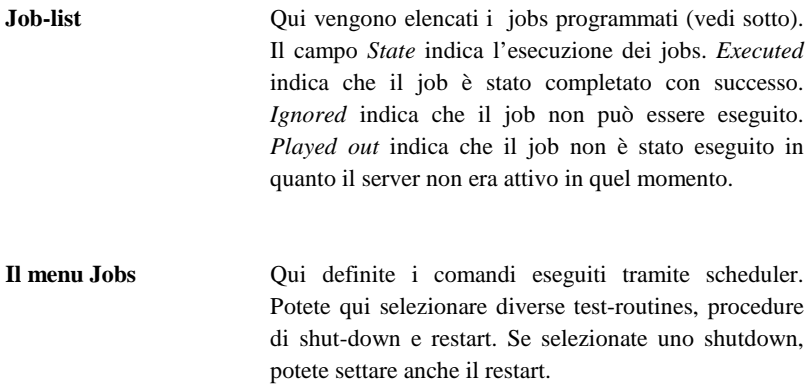

Terminate le impostazioni, tramite *Add* esse vengono inserite nella Job-list. In caso di modifica, essa viene tramite C*hange*. Per cancellare una data dalla lista, selezionatala nella lista e cliccate sul tasto *Delete*.

Utilizzate *Ascendent* e *Descendent* per effettuare un sort dei jobs della lista.

# 2.5 Funzioni

Per eseguire tests del Vs. UPS scegliete *UPS Functions* dal menu *Functions*. I risultati verrano visualizzati in una tabella.

# 2.6 Voltage- and Frequence-Chart

Qui sono visualizzati i valori di tensione e frequenza in ingresso, rilevati in un determinato periodo, tramite grafico a barre o linee. In caso di UPS trifasico, verrà effettuata una misura per ogni fase.

Nel menu *File* selezionate *Get DataLog-File for Charts* ed attendete che le misurazioni vengano trasferite da Upsman a Upsmon. Avvenuto il trasferimento, potete visualizzare questi valori tramite il menu *Chart*.

Dal menu *Chart* potete anche scegliere di visualizzare un grafico con i valori massimi/minimi o medi.

Il colore delle barre indica se i valori sono stati al di fuori del range di tolleranza del'UPS. Una linea blu indica questo limite di tolleranza.

Per monitorare il periodo desiderato, utilizzate il comando *Time Frame* dal menu *Chart*. Fatto ciò, selezionate nuovamente un voltage- o frequency chart per visualizzare i valori.

## 2.7 Textlog

Nel menu *File* selezionate *Get TextLog-File* ed attendete il trasferimento del protocollo-event di Upsman. L' event-protocol include tutti gli eventi occorsi al UPS fino a quell'istante.

## 2.8 Mail-Events

Potete utilizzare Mail-Events se il mail-component Windows è installato sul Vs. computer. In questo caso, potete utilizzare tutte le funzioni sending di MS Mail dallo screen di Upsmon. Per l'invio di fax, utilizzate il componente MS Fax at Work (non disponibile su NT). Via CompuServe o altro, potete ottenere una connessione e-mail per MS Mail. Questo Vi permette di inviare fax ed e-mail via internet.

Per l'invio di un messaggio ad ogni evento, selezionate *Enable* dal menu *Mail-Service* ed inserite il Vs. Windows user-name e password.

Selezioante ora *Configuration* dal menu *Mail-Service* e selezioante l'evento-UPS di cui desiderate inviare il messaggio (*Select*). Definite quindi il testo del messaggio (*Message to send*) e il destinatario (*Recipient*). Attivate la casella di controllo *Enable* corrispondente. Per aggiungere altri destinatari, cliccate su *Insert Address from Mail-Service*.

# 2. La linea di comando Upsmon per OS/2 e Unix

## 2.1 OS/2

Upsmon per OS/2 è un semplice supervising-tool per il monitoraggio dei dati-UPS attuali, trasmessi da Upsman.

Avviate il programma Upsmon dalla linea di comando OS/2. I dati attuali verranno visualizzati sullo schermo. Premete qualunque tasto per attualizzare i valori o selezionate *E* per uscire dal programma.

Notate che questa linea di comando di Upsmon può essere eseguita solo dal sistema in cui è attivo Upsman. Per monitorare UPS remoti nel Vs. network, utilizzate la versione Windows di Upsmon.

# 2.2 Unix

The Upsmon per Unix è un semplice supervising-tool per il monitoraggio dei dati-UPS attuali, trasmessi da Upsman.

Inoltre, Upsmon può attivare tutte le funzioni-UPS e i test-UPS:

### **Parametri per Upsmon**

usage: upsmon {-vicdtrh} [-n start-number]

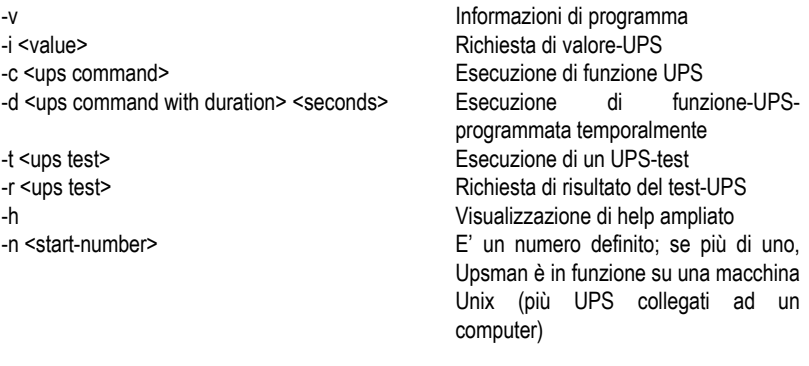

<values>:

 shutdownreasons modelno modelnumber status battresult selftestresult inputvolt inputcurrency battvolt temperature autonomietime autotime battcap batterycapacity outputpower inputfrequenz outputfrequenz

#### <ups command>

 testbatt batterytest fulltest testuntilbatt canceltestbatt cancelbatterytest cancelshutdown alarmreset bypassmode selftest

<ups command with duration> shutdown restore cancelbypass outputoff

#### <ups test>

 customtest batterytest selftest fulltest

#### **Esempio:**

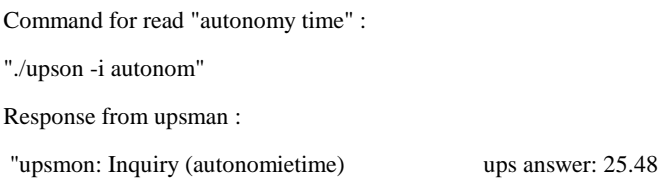

### **Programmazione dello Shellscript:**

Come alternativa ai comandi di UPSMON, potete creare/modificare, in base alle Vs. esigenze, lo shellscript ups\_exe ed utilizzare i parametri di UPSMAN. Se, per es., si vuole impostare una routine aggiuntiva o inviare un messaggio, durante il processo di scarica delle batterie UPS in un preciso momento (5 minuti o 300 sec), consultate l'esempio seguente di ups\_exe customizzato che utilizza ora il parametro di UPSMAN \${2}. (Consultate Shellscript ups\_exe per ulteriori parametri e possibilità):

```
#backupmode 
2) 
        sleep 1 
       ${MSGTOALL} <<-!
        UPS ALARM / UPS BACKUPMODE 
        ' expr ${2} / 60 ' MINUTES TO SHUTDOWN 
($\{2\} secs)
        Stop applications and log out ! 
! 
        if [${2} gt 300] 
        then 
                echo "still more than 5 minutes time 
until powerdown" 
        fi
```
Notate che la linea di comando di Upsmon va eseguita solo sul computer in cui è attivo Upsman. Per monitorare UPS remoti, utilizzate la versione Windows di Upsmon.

Notate che non tutte le funzioni sono supportate dai vari modelli di UPS. In tale caso appare il messaggio "Command not available".

# IV. Come adattare UPS-Management Software al Vs. sistema?

### 1. Remote Console Command (RCCMD)

Il programma RCCMD è utilizzato per effettuare un comando su un sistema distante. RCCMD lavora come i programmi Remote Shell (RSH) dei sistemi Unix. All'interno di UPS-Management Software, RCCMD utilizzato per effettuare un simultaneo multi-shutdown di più server collegati ad uno stesso UPS. A questo proposito, uno di questi computer è configurato come UPS-masterserver.

Installate UPS-Management Software Upsman sul Vs. UPS-server-computer e collegatelo al UPS. Gli altri servers sono connessi solo all'alimentazione del UPS. Su questi sistemi remoti installate solo RCCMD. Dopodichè, inserite *RCCMD* nel shutdown-job del computer in funzione come UPS-masterserver.

Ora avete, nel Vs. server-network, un computer che supervisiona l' UPS. Gli altri servers attivano RCCMD e attendono il segnale-RCCMD del UPS-server. Qualora un powerfail forzi il mastercomputer ad arrestare il server-network, lo shutdownjob del UPS-server attiva RCCMD il quale, invia ora il segnale-RCCMD a tutti i computers presenti nella sua lista. Una volta ricevuto questo segnale, RCCMD, installato nei computer destinari, esegue il comando definito.

Notate che RCCMD va sempre installato in due differenti versioni operative:

- 1. come sending-process sul UPS-server,
- 2. come receiving-process (background-process) sui computer riceventi.

Diversamente da RSH, il comando da eseguire non è incluso nel sending process di RCCMD ma è depositato nel receiving process. Ciò consente una maggiore sicurezza rispetto ad RSH. Inoltre, il receiving process verifica quale è il computer che invia il segnale-RCCMD-signal e determina se accettare o meno il comando.

## 1.1 RCCMD su Novell NetWare

Per avviare RCCMD in receiving-mode (*listen*) inserite la seguente linea:

*load RCCMD -l [-a 192.200.100.10] [-p 6003] f:\ups\down.ncf*

Parametri opzionali:

*-a <address>* Computer che accetta il segnale-RCCMD. *-p <port>* TCP-Port che riceve il segnale RCCMD.

Per avviare RCCMD in sending-mode (*send*) inserite la seguente linea nel Vs. shutdown-job:

```
load RCCMD -s -a <address> [-p 6003]
```
Come *<address>* inserite l'indirizzo-TCP del copmuter a cui va inviato il segnale-RCCMD.

Parametri opzionali:

*-p <port>* TCP-Port che riceve il segnale RCCMD.

L'opzione *-a* può essere impostate più volte quando deve essere eseguito uno shutdown su più di un networkserver remoto. Attenzione: Una chiave-CD consente l'installazione di RCCMD su massimo 2 computer (vedi Copyright, pagina 1). Per un numero superiore di installazioni del modulo RCCMD, occorrono ulteriori CD License-Key. Richiedete le ulteriori licenze dal Vs. fornitore. Utilizzerete, in questo modo, sempre il CD già in Vs. possesso per tutte le installazioni desiderate.

Trovate di seguito un esempio di file NCF: UPSMASTR.NCF, UPSSLAVE.NCF.

Questi NCF-files riguardano una situazione in cui 2 master-computers inviano comandi di shutdown a più computer remoti. The scripts can be adjusted to the actual situation.

I moduli RCCMD 1-5 sono adatti per trasferire comandi a diversi port-addresses. Un comando RCCMD può attivarsi, per esempio, in caso di powerfail ed un altro quendo la normale alimentazione è ripristinata. Differenti port-addresses consentono di caricare RCCMD più volte sotto NOVELL e di attivare diversi NCF Files.

Esempio:

load sys:ups\rccmd1.nlm -l -a 192.10.200.26 -p 6004 broadcast "hello 1"

load sys:ups\rccmd2.nlm -l -a 192.10.200.26 -p 6005 broadcast "hello 2"

Notate che i moduli RCCMD con differenti port-addresses, necessitano di differenti comandi-sending.

RCCMDIPX: Questo è un modulo per Network IPX. Questo modulo invia il comando di shutdown (o qualunque altro comando di console) direttamente a tutti i server IPX. Avviate RCCMDIPX su tutte le console NOVELL. Consultate l'esempio di script presente nella directory UPS per informazioni di sintassi.

### 1.2 RCCMD su OS/2

Per avviare RCCMD in receiving-mode (*listen*) inserite la seguente linea:

*RCCMD -l [<address>] shutcmd.exe*

Parametri opzionali:

*<address>* Computer che accetta il segnale-RCCMD.

Per avviare RCCMD in sending-mode (*send*) inserite la seguente linea nel Vs. *ups\_exe.cmd*:

*RCCMD -s <address>*

Come *<address>* inserite l'indirizzo-TCP del computer a cui va inviato il segnale-RCCMD.

E' possibile inserire diversi indirizzi. L'opzione *-a* può essere impostate più volte quando deve essere eseguito uno shutdown su più di un networkserver remoto. Attenzione: Una chiave-CD consente l'installazione di RCCMD su massimo 2 computer (vedi Copyright, pagina 1). Per un numero superiore di installazioni del modulo RCCMD, occorrono ulteriori CD License-Key. Richiedete le ulteriori licenze dal Vs. fornitore. Utilizzerete, in questo modo, sempre il CD già in Vs. possesso per tutte le installazioni desiderate.

# 1.3 RCCMD su Unix

Per avviare RCCMD in receiving-mode (*listen*) inserite la seguente linea:

*RCCMD -l [-a 192.200.100.10] [-p 6003] "init 0"*

Parametri opzionali:

*-a <address>* Computer che accetta il segnale-RCCMD.

*-p <port>* TCP-Port che riceve il segnale RCCMD.

Per avviare RCCMD in sending-mode (*send*) inserite la seguente linea nel Vs. *ups\_exe-Script* per event 3 (vedi pagina 17) :

*RCCMD -s -a <address> [-p 6003]*

Come *<address>* inserite l'indirizzo-TCP del computer a cui va inviato il segnale-RCCMD.

Parametri opzionali:

*-p <port>* TCP-Port che riceve il segnale RCCMD.

E' possibile inserire diversi indirizzi. L'opzione *-a* può essere impostate più volte quando deve essere eseguito uno shutdown su più di un networkserver remoto. Attenzione: Una chiave-CD consente l'installazione di RCCMD su massimo 2 computer (vedi Copyright, pagina 1). Per un numero superiore di installazioni del modulo RCCMD, occorrono ulteriori CD License-Key. Richiedete le ulteriori licenze dal Vs. fornitore. Utilizzerete, in questo modo, sempre il CD già in Vs. possesso per tutte le installazioni desiderate.

# 1.4 RCCMD su Windows NT

Per avviare RCCMD in receiving-mode (*listen*), RCCMD deve essere installato come Windows NT-service. Eseguite il batch *rc\_init.bat*. RCCMD legge i suoi parametri dal NT-registration-database. Avviate *regedt32.exe* per configurare la funzione RCCMD. Trovate i parametri sotto le seguenti chiavi di registrazione:

*HKEY\_LOCAL\_MACHINE\CurrentControlSet\Services\RCCMD\Parameters*.

Se non avete familiarità col registration-editor di Windows NT, potete modificare il filee *rccmd.ini* con un editor standard e avviare nuovamente *rc\_init.bat*.

Parametri del file rccmd ini :

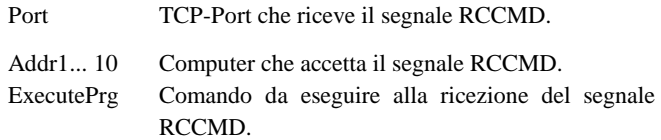

Per avviare RCCMD eseguite il comando:

```
net start rccmd
```
sulla line di comando o avviate il service tramite il pannello di controllo e i simboli- service.

Per avviare RCCMD in sending-mode (*send*) inserite la seguente linea nel Vs. shutdown-job (*shutdown.bat*):

```
RCCMD -s -a <addresse> [-p 6003]
```
Come *<address>* inserite l'indirizzo-TCP del computer a cui va inviato il segnale-RCCMD.

Parametri opzionali:

*-p <port>* TCP-Port che riceve il segnale RCCMD.

E' possibile inserire diversi indirizzi. L'opzione *-a* può essere impostate più volte quando deve essere eseguito uno shutdown su più di un networkserver remoto. Attenzione: Una chiave-CD consente l'installazione di RCCMD su massimo 2 computer (vedi Copyright, pagina 1). Per un numero superiore di installazioni del modulo RCCMD, occorrono ulteriori CD License-Key. Richiedete le ulteriori licenze dal Vs. fornitore. Utilizzerete, in questo modo, sempre il CD già in Vs. possesso per tutte le installazioni desiderate.

### **Ulteriori informazioni per la configurazione su NT 3.51 e NT 4.0:**

Tramite qualunque editor potete editare i comandi nel File RCCMD.INI. Una volta effettuate le modifiche, si avvia il programma RC\_INIT.BAT che registra automaticamente la nuova configurazione in NT REGISTRY. RCCMD.INI (Ogni cambiamento di configurazione necessita di una nuova inizializzazione via RC\_INIT.BAT e Start/Stop di RCCMD Service). Verificate le Vs. variazioni tramite REGEDT32 in HKEYLOCALMACHINE\SYSTEM\CurrentControlSet\ Services\RCCMD\Parameters.

Per avviare RCCMD come SERVICE settatelo nella service list in ADMINISTRATOR account; se deve essere solo inviato, non è necessario l'avvio come SERVICE. RCCMD viene avviato automaticamente tramite Batchfile con il parametro -s.

Esempio di impostazione in RCCMD.INI :

```
\Registry\Machine\System\CurrentControlSet\Services\RCCMD 
   Parameters 
      Port = REG_DWORD 6003 
     Addr1 = REG SZ "192.10.200.6" (Sender IP 1, Identification)
       ....... etc. 
      Addr9 = REG_SZ "192.10.200.83" (Sender IP 9, Identification) 
      Addr10 = REG_SZ "192.10.200.84" (Sender IP 10, Identification) 
      ExecutePrg = REG SZ "cmd /C c:\ups\down.bat"
```
Impostazione del percorso del Batchfile per l'esecuzione di Shutdowns. (L'esempio mostra l'impostazione per NT 3.51; NT 4.0 non necessita dell'impostazione "cmd /c").

Se viene utilizzato solo"" come indirizzo Sender, ogni IP-computer con modulo RCCMD può avviare la procedura di shutdown impostata. Se vengono impostati uno o più indirizzi IP, solo i computer specificati potranno effettuare tale processo. Un processo RCCMD può gestire massimo 10 diversi Sender.

RCCMD lavora solo in modo receiver come SERVICE. Il modo sending va attivato come console program sul master(sender)-computer. Ogni master(sender) computer deve perciò avere un entry "RCCMD -s [parameters] nella Vs. routine di shutdown. Consultate prego l'esempio di SHUTDOWN.BAT nella directory UPS.

### **Attenzione !**

**La lunghezza del percorso del ExecutePrg non deve superare i 31 caratteri ! La lunghezza del testo dei messaggi utilizzati nel comando SHUTCDM.EXE, non deve superare i 20 caratteri ! Utilizzate sempre il percorso completo del programma che intendete avviare nel Vs. batchfile.** 

#### **Esempio di configurazione di un Master(sender)-Computer su Windows NT 4**

- 1. Installate correttamente UPS Software.
- 2. Configurate UPSMAN (in Program-Manager)
	- In "Jobs:" "Shutdown:" effettuate uno script customizzato, es.: C:\UPS\SHUTDOWN.BAT. Avviate nuovamente UPSMAN Service.
- 3. Elaborate il Batchfile per l'avvio dello Shutdown
	- Enter RCCMD.EXE con il parametro -s (send) seguito dall'indirizzo del Master-Computer e il parametro -a (adress) seguito dal IP-Adress del Remote-Computer. Editate sempre il percorso completo.
	- Attivate lo shutdown locale del sender-Computer aggiungendo il comando SHUTCMD.EXE alla fine del Batchfile. In caso contrario il sending-computer non effettua lo shutdown su stesso. Utilizzate il parametro /L (local), /Y (yes; per tutte le interrogazioni), /C (close; per chiudere **tutte** le applicazioni) e /T:xx (tempo fino all'inizio Shutdown in xx secondi)
	- Prima che questo programma sia attivo, è bene informare gli utenti riguardo lo Shutdown. Ciò è per esempio possibile con il comando: net send /domain "Testo a piacere".

#### **Esempio di configurazione di remote/listener-computer su Windows NT 4.0**

- 1. Configurate RCCMD come Service su tutti i computer remoti. Nei computer remoti devono quindi trovarsi i file RCCMD.EXE, RCCMD.INI, RC\_INIT.BAT e REGINI.EXE.
- 2. Inserite nel file RCCMD.INI gli indirizzi IP dei Master-Computer autorizzati ad inviare il segnale di Shutdown. E' possibile definire fino a 10 Master/Sender-Computer. Se non viene inserito alcun indirizzo IP, tutti i Master-Computer sono autorizzati ad inoltrare la procedura di Shutdown.
- 3. Inserite il percorso completo del Batchfile che va attivato con lo Shutdown . Es.: ExecutePrg = REG\_SZ "C:\UPS\SHUTDOWN.BAT". Vi consigliamo di non utilizzare Net Messages nello Shutdown.bat dei computer remoti.
- 4. Avviate il Batchfile RC\_INIT.BAT per registare la Vs. configurazione. Avviate RCCMD come service.

## 1.5 RCCMD su Windows 95

Per avviare RCCMD in receiving-mode (*listen*), RCCMD deve essere inserito nel registration-database. Inserite sulla linea di comando quanto segue:

*regedit.exe rccmd95.reg*

I parametri sono ora situati sotto la chiave di registrazione

*HKEY\_LOCAL\_MACHINE\CurrentControlSet\Services\RCCMD95\Parameters*.

Avviate *regedit.exe* per configurare RCCMD.

Se non avete familiarità col registration-editor di Windows 95, potete modificare il file *rccmd95.reg* ed eseguire nuovamente il comando *regedit.exe rccmd95.reg*.

Parametri:

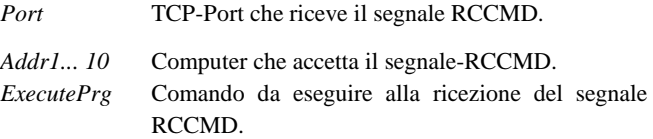

Per avviare RCCMD eseguite il comando:

*rccmd95*

o avviate il programma utilizzando il Windows 95 launchbar.

Per avviare RCCMD in sending-mode (*send*) inserite la seguente linea nel Vs. shutdown-job:

```
RCCMD95 -s -a <addresse> [-p 6003]
```
Come *<address>* inserite l'indirizzo-TCP del computer a cui va inviato il segnale-RCCMD.

Parametri opzionali:

*-p <port>* TCP-Port che riceve il segnale RCCMD.

E' possibile inserire diversi indirizzi. L'opzione *-a* può essere impostate più volte quando deve essere eseguito uno shutdown su più di un networkserver remoto. Attenzione: Una chiave-CD consente l'installazione di RCCMD su massimo 2 computer (vedi Copyright, pagina 1). Per un numero superiore di installazioni del modulo RCCMD, occorrono ulteriori CD License-Key. Richiedete le ulteriori licenze dal Vs. fornitore. Utilizzerete, in questo modo, sempre il CD già in Vs. possesso per tutte le installazioni desiderate.

## 2. Simple Network Management Protocol (SNMP)

**S**imple **N**etwork **M**anagement **P**rotocol (SNMP) è un worldwide standarized communication-protocol. Esso è utilizzato per monitorare qualunque device in network via simple control language. UPS-Management Software fornisce i propri dati anche in formato SNMP.

Il file *upsman.mib* presente sul Vs. CD, descrive i dati che possono essere richiesti via SNMP.

Con qualunque SNMP-Management software (es. HP-NetView, Novell NMS etc.) è possibile ottenere i dati-UPS ed eseguire specifiche funzioni-UPS. A questo proposito, il sistema operativo su cui utilizzate Upsman deve essere SNMPcompatible. Oggi Upsman supporta SNMP-functionality con Windows NT, Novell NetWare e OS/2. Su altri sistemi operativi non potete connetterVi a Upsman via SNMP.

## 2.1 Upsman con SNMP su Novell NetWare

Per connetterVi alle funzioni-UPS via SNMP, installate il Novell NetWaresupport per SNMP (*snmp.nlm*). Per configurazioni base di *snmp.nlm ,* configurate il *Systemgroup* e i *Traptargets*. Ora *upsman.nlm* può essere avviato.

*Snmp.nlm* è caricato automaticamente ed il sistema è pronto all'uso. Se la Vs. installazione e configurazione di SNMP è stata eseguita con successo, ricevete un coldboot-trap sulla Vs. management-console. Inoltre, potete accedere ai dati del Systemgroup.

# 2.2 Upsman con SNMP su OS/2

Per connetterVi alle funzioni-UPS via SNMP, installate e configurate il OS/2 support for SNMP (SystemView Agent per OS/2) e il TCP/IP-network-protocol.

Configurate l'indirizzo della Vs. management-station in modo da accedere il SystemView Agent. Qui potete inserire un singolo indirizzo IP o una completa rete. Configurate inoltre la Vs. management-station come trap-target. Se la Vs. installazione e configurazione di SNMP è stata eseguita con successo, ricevete un coldboot-trap sulla Vs. management-console. Inoltre, potete accedere ai dati del Systemgroup.

SNMP-support non è incluso in *upsman.exe*. Avviate il SNMP-component *upsagent.exe* dopo il caricamento di *upsman.exe*. Inserite la seguente linea di comando per avviare *upsagent.exe*:

> *upsagent.exe -h <address> -c <comunity name> -h <address>* Indirizzo dei computers su cui è installato il SystemView Agent. *-c <comunity name>* Comunity String.

## 2.3 Upsman con SNMP su Windows NT

Per connetterVi alle funzioni-UPS via SNMP, installate e configurate il NTsupport per SNMP e il TCP/IP-network-protocol. Selezionate, a questo proposito, l'icona *network* dal *Systemcontrol* ed inserite i *components.*

Una volta installato SNMP-service, configuratelo via control panel, icona *Network*. Inserite la community string della Vs. management-station e l'indirizzo come trap target compilate il Systemgroup.

Avviate SNMP-service con la linea di comando ed il seguente comando:

### *net start snmp*

o avviate SNMP-service tramite l'icona *Services* dal control panel. Se la Vs. installazione e configurazione di SNMP è stata eseguita con successo, ricevete un coldboot-trap sulla Vs. management-console. Inoltre, potete accedere ai dati del Systemgroup..

Dopodichè selezionate l'icona *Upsman* dal systemcontrol e attivate l'utilizzo di SNMP-service tramite *System* e la casella di controllo *Enable SNMP Support*.

# **Appendice**

## Sistemi supportati

UPS software è disponibile per i seguenti sistemi operativi. Se il Vs. sistema non è presente nella lista, richiedete una versione speciale di UPS Software al Vs. fornitore UPS.

#### **MS Windows Solution**

WINDOWS 16bit & 32bit Client for INTEL, ALPHA WINDOWS 3.1x INTEL, WINDOWS 95 INTEL, incl. peer-to-peer network functions WINDOWS NT 3.51 32-bit software INTEL, WINDOWS NT 4.00 32-bit software INTEL WINDOWS NT 3.51 32-bit software ALPHA, WINDOWS NT 4.00 32-bit software ALPHA WINDOWS NT RCCMD Multi-Server shutdown interplatform and internetwork modules for NT INTEL , ALPHA, MIPS WINDOWS NT SNMP sub-agent with UPS MIB for NT INTEL, ALPHA

#### NOVELL NetWare Solution

NOVELL NetWare 3.11 & 3.12 INTEL, NOVELL NetWare 4.0, 4.01, 4.02, 4.1, 4.11 INTEL NOVELL NetWare RCCMD Multi-Server shutdown interplat-form and internetwork modules NOVELL SNMP sub-agent with UPS MIB

#### IBM OS/2

WIN/OS2 16bit Client INTEL IBM OS/2 Version WARP 3.0, 4.0 & WARP Connnect INTEL IBM OS/2 Version LAN SERVER 3.0, 4.0 INTEL IBM OS/2 RCCMD Multi-Server shutdown interplatform and internetwork module IBM OS/2 SNMP sub-agent with UPS MIB

#### Unix Solution

SUN SOLARIS INTEL SUN SOLARIS SPARC SCO UNIXWARE NOVELL UNIXWARE OLIVETTI UNIX and other SVR 4 compatibles on INTEL SCO UNIX SVR 3 Open Server 5 INTEL SIEMENS SINIX 5.42 & 5.43 RM RISC MIPS SIEMENS SINIX 5.41 MX 300 INTEL SILICON GRAPHICS IRIX MIPS IBM AIX V 3 & 4 RS 6000 IBM AIX V 3 & 4 PowerPC DEC UNIX (formerly OSF/1) ALPHA HP UNIX V 9 HP PA-RISC HP UNIX V 10 HP PA-RISC LINUX 2.x INTEL DATA GENERAL UNIX AVIION INTEL/PENTIUM DATA GENERAL UNIX AVIION MOTOROLA UNIX RCCMD Multi-Server shutdown internetwork and interplatform modules for all version

## Codici/Messaggi d'errore

Severity information codes:

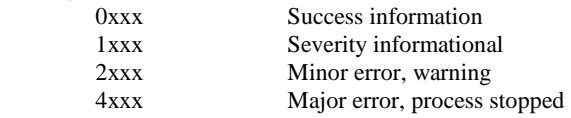

#### Error type:

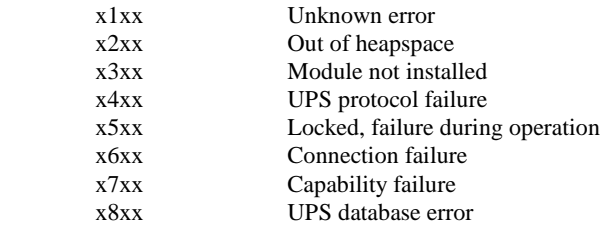

#### Extended error information:

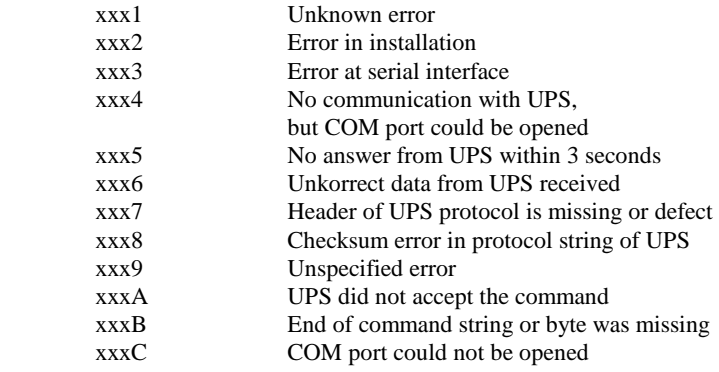

### Troubleshooting

### **Soluzione dei problemi generali**

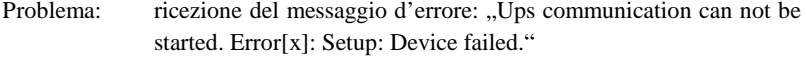

Risposta: Il file upstyp.ups non è valido o il protocollo-UPS è errato o difettoso. Cambiate il protocollo di comunicazione-UPS (cable o un altro serial protocol) e verificate se upsman supporta il Vs. modello UPS.

- Problema: ricezione del messaggio d'errore: "Ups communication can not be started. Error[x]: Setup: Connection failed."
- Risposta: Non c'è una COM-Port disponibile. Verificate la COM-Port e il settaggio in CMOS e System-Setup.
- Problema: ricezione del messaggio d'errore: "Database not found or corrupted".
- Soluzione: Il file upstyp.ups è difettoso o mancante. Effettuare una nuova installazione con la corretta CD-Key.
- Problema: Il sistema è in attivazione, UPS Management software si sta avviando e subito dopo l' UPS si spegne.
- Risposta: Alcuni modelli UPS hanno entrambi i tipi di porta (*cable* e *serial*). Per assicurare un corretto funzionamento del Vs. UPS-Management Software, selezionate le impostazioni di default del UPS o utilizzate la porta tipo *serial*. Anche un'errata connessione cable alla porta tipo "cable" può essere la causa (DTR high).
- Problema: Su sistemi operativi Windows 3.x, Windows for Workgroups, Windows 95, Windows NT, Novell NetWare o OS/2, ricezione del messaggio d'errore "Can't setup UPS communication".
- Risposta: UPS-Service cerca di comunicare con l' UPS ma non riesce ad identificare il protocollo.
- Soluzione: a. E' stata impostata COM1 o COM2 e selezionato il corretto tipo di UPS dalla lista ? E' stato consegnato e impostato nel menu il cavo corretto ? Va selezionato il corretto UPS dal programma di configurazione. Alcuni modelli necessitano di una connessione "cable-" con una assegnazione al protocollo come, per esempio, per il cavo Tipo 6 e cavi speciali. Utilizzando UPS con porta seriale, viene assegnato col nome

il corretto protocollo. Modelli con comunicazione RS232 utilizzano il tipo di cavo "serial" nel setup.

- b. E' difettoso il cavo-UPS? Verificate se il cavo di comunicazione UPS consegnato risponde alla descrizione del manuale UPS. Verificate il pin-layout del cavo e se tutti i pins sono connessi con l'opportuno strumento di misura.
- c. Sconnettete il cavo di comunicazione dall'interfaccia UPS e spegnete e riaccendete l' UPS. Dopo ca. 15 secondi, l' UPS termina il selftest. Dopichè riconnette il cavo UPS e riavviate Upsman.
- d. Provate la connessione-cavo tipo 2 invece che tipo 6. AssicurateVi che gli utilizzatori siano informati su un possibile shutdown del server e che escano dal sistema.
- Problema: Utilizzando una stampante laser collegata aI UPS, quest'ultimo va spesso in overload.
- Soluzione: Le stampanti laser non vanno collegate al Vs. UPS. Le stampanti laser eseguono procedure periodiche (warming-up) che causano picchi di assorbimento che possono mandare l' UPS in overload.
- Problema: Appaiono i messaggi "Warning: xxx" e "Communication lost, communications restored" nel Textlog di UPSMAN.
- Soluzione: Qualche comando derivante dal UPS non è corretto o i bytes trasmessi sono danneggiati. La causa potrebbe essere interferenze esterne sui cavi. Controllate il cavo di collegamento, la sua lunghezza e i parametri di comunicazione. Verificate se è attivo un background software (es. Viruschecker su NetWare o altri) che utilizza le comports. Se il messaggio appare di tanto in tanto allora non segnala un evento critico. Solo se esso appare continuamente per un lungo periodo, contattate il Vs. UPS-software/hardware support.

### **Soluzione dei problemi – Novell NetWare**

- Problema: UPS-Management Software non riesce ad attivare alcuna comunicazione con l' UPS.
- Risposta: Avete configurato una porta non supportata da aiocomx.nlm. Verificate le porte offerte da aiocomx.nlm. A qeusto proposito, fate attenzione allo screen display all'avvio di aiocomx.nlm. Se aiocomx.nlm è già stato avviato, chiudetelo e avviatelo nuovamente al fine di verificare i parametri.
- Problema: ricezione del messaggio d'errore: "Loader can not find public symbol".
- Risposta: E' stato caricato SNMP prima dell'avvio di UPS service? Verificate la versione di SNMP. La comunicazione è effettuabile dalla versione 2.08 in poi.
- Problem: ricezione del messaggio d'errore: "Can't set up UPS-Communication".
- Answer: UPS-Service cerca l' UPS ma non identifica il protocollo.
- Soluzioni: a. E' stato utilizzato un driver originale Novell NetWare aio- o aiocomx? Alcuni fax-software (es. Faxware) hanno propri moduli aio per la comunicazione seriale, che non corrispondono con i standard NetWare e sovrascrivono i driver originali.
	- b. E' o.k. la porta del sistema? Verificatene il corretto funzionamento tramite il programma "Checkit". In certi casi la porta non supporta gli standard NetWare-aio e -aiocomx (in particolare con porte on board con componenti 16550). Sostituite i moduli aio- e aiocomx con drivers aggiornati o tentate uno start manuale dei moduli aiocomx con il parametro "nofifo" ("load sys:system\aiocomx nofifo").
	- c. E' troppo alta la velocità di comunicazione per aiocomx? Settate l' UPS su un communicationrate di 2400 o 1200 baud, se il Vs. UPS lo supporta, e provate nuovamente. Se il Vs. UPS non permette di rallentare la velocità di

comnicazione, settate il parametro per aiocomx maxrate = baud. Per ulteriori informazioni a riguardo, consultate l' help di aiocomx.

 d. Il server utilizza moduli superati? RCCMD, per esempio, richiede un CLIB aggiornato. Confrontate lo status dei moduli nella Vs. directory sys:system con i driver inclusi nella directory sys:<UPS service> e, se necessario, sostituiteli.

Problema: Chrash di un UPS-Client, appare un "Blank Screen".

- Solutione: a. Il Vs. sistema utilizza superati driver NetWare per la comunicazione-IPX. Utilizzate minimo NetWare-VLM o drivers più nuovi e confrontate lo status dei moduli nella Vs. directory Windows\System con i driver inclusi in UPS-Service.
	- b. In particolare per le prime versioni di NetWare 4.1, è indispensabile un upgrade ai nuovi driver TLI, STREAMS e SPXS. E' consigliabile sostiturli con versioni prive di errori. E' importante inoltre caricare i NetWare-Patches per la Version 4.1. Potete procuraVi tutti i drivers via Compuserve, Internet o dal Vs. dealer.
	- c. Windows per Workgroups è malfunzionante in caso di uso parallelo della comunicazione TLI con NetWare. Per ottenere una perfetta comunicazione col NetWare-Service, occorre disattivare la funzione Peer to Peer su Windows per Workgroups. Utilizzate solo la NetWare Shell .
- Problema: Non è effettuabile alcuna connessione-Client a *Upsman* con IPX/TLI.
- Soluzione: a. Upgradate il Vs. Windows-Systems con driver per TLI su Windows aggiornati consigliati da Novell. Questi driver vanno copiati ed attivati nella directory del server NetWare e del sistema Windows.
	- b. In Windows NT non vi sono funzioni IPX/TLI a meno che non siano presenti nel Vs. sistema Windows gli ultimi

aggiornenti dei driver Netware (tli\_win.dll, etc.) o utilizziate il client NT NetWare originale. Questi driver sono presenti sul CD-ROM. Come alternativa, Vi consigliamo di utilizzare il protocollo TCP/IP. A questo proposito, configurate una connessione TCP/IP sul server Novell.

 c. Utilizzate l'ultima versione di Novell Netware-Client per NT, contenuta sul CD nella directory Drivers. Raccomandiamo sempre di utilizzare client originali NetWare in ambiente IPX.

### **Soluzione dei problemi – Windows 95**

- Problema: Quale sono le caratteristiche per uno shutdown su Windows 95?
- Risposta: Windows 95 necessita di una speciale applicazione per lo shutdown del sistema. Sostituite il comando "own" nella configurazione \*.cfg, nell'impostazione Job NetShutdown, con il comando "(\Path\) EXITW32.exe -shutdown". Inserendo "exitw32.exe" dalla linea di comando, si visualizzano ulteriori parametri.

### **Soluzione dei problemi – Windows NT**

- Problema: ricezione del messaggio d'errore: "Database not found or corrupted".
- Soluzione: a. Upsman-Service non è stato installato o configurato. Dal pannello di controllo configurate Upsman-Service o riconfigurate il file ups.cfg.
	- b. Il file upstype.ups è difettoso o mancante. Eseguite una nuova installazione con la corretta CD-Key.

### **Soluzione dei problemi – Unix**

Problema: ricezione del messaggio d'errore da UPS-Service: "Powerfail or UPS not connected".

- Soluzioni: a. Il cavo-UPS è inserito nel modo giusto (Connettore SUB D9 nel UPS)? Utilizzate adattatori? In caso positivo, verificate i contatti dei pins.
	- b. E' stata indicata correttamente la porta dello Unix-system ? Il "Name" corretto della porta seriale va indicato nel menu ups\_conf o, tramite editor, nel file di configurazione.

 Esempio: L' entry nel menu di configurazione potrebbe essere: DEVICE: "tty01". Se questo DEVICE esiste, può essere effettuato l'inserimento, se non esiste, viene visualizzato ILLEGAL FILENAME. Anche se è effettuabile l'inserimento del DEVICE, questo non significa necessariamente che è il DEVICE a cui è collegato il cavo-UPS.

 Uno start di UPS-Service può essere eseguito come test se non viene trovata la porta corretta. Quindi settate UPS cable su "Typ O" nel menu di configurazione (nel file di configurazione "UpsCable =  $111$ "). Dopodichè avviate upsman. Cortocircuitate quindi i Pin 2 e 3 (ovvero sul cavo-UPS e tra i pin COMMON e PowerFail Pin) sulla porta del computer per simulare un powerfail. Ciò è facilmente effettuabile tramite un SUB D-Stecker o un fermaglio d'ufficio Se appare il messaggio "Powerfail", allora è stata inserita la porta corretta.

Se UPS-Service, con settaggio "Typ O", non si attiva sulla porta specificata, allora la porta tty potrebbe essere difettosa o potrebbe non corrispondere alle specifiche RS 232. In questo caso, verificate sulla documentazione tecnica della porta a quali pin corrispondono i segnali SEND e RECEIVE (es. Siemens SS97).

 c. La porta è collocata direttamente sul computer e la comunicazione non avviene tramite un Terminalserver o un Multiplexer 1? Alcuni terminalserver non effettuano un'unica assegnazione della porta, ma variano l'indirizzo ad ogni reboot. Con questi terminalserver il processo non è effettuabile. Il Multiplexer type 1 trasmette soltanto contactinformation. In questo caso, una comunicazione con la versione 3.x di UPS-Manager è possibile solo con "C" CLOSED-, "O" OPENED-logic e un cavo speciale.

- d. La UPS-port è a "contatti aperti" (Powerfail e COMMON chiusi in normal status) o a "contatti chiusi"? Se è a contatti chiusi, l'inpostazione "cable" deve essere modificata in ups conf-menu. Qui va inserito ROPEN (OPENED).
- e. Il cavo è difettoso o non utilizzate il cavo corretto ? Ciò può essere verificato settando TYP O (OPENED) nel software e avviando UPS-Service. La connessione al UPS non è corretta se, connettendo tutti i pin del cavo-UPS dopo l'avvio del processo, viene simulato un powerfail.
- f. Avete effettuato un login come "root" o "superuser"? Eseguite il Login come "root" ed effettuate un restart.
- g. Utilizzando modelli Siemens RM, questo messaggio appare se la porta è sconosciuta o non è stata configurata all'installazione del sistema. Se i sistemi RM non hanno una porta configurata, effettuate ciò tramite il seguente comando:

termadd -T serial -n UPS -b motherboard 0,2 -d -l generic

In questo modo, "UPS" è il nome della porta per UPS-Service (/dev/usv), "motherboard" indica la posizione della porta. "motherboard" può anche indicare un altro sistema, come, per esempio, in caso di grossi modelli RM, un multiplexer ITP o anche un CHASE I/OLAN. UPS-Service può essere connesso a qualunque multiplexer che consenta una definizione univoca della Porta. Se nel comando vi è "motherboard 0,1", 0 sta per il Board e 1 per il numero della porta. Un eventuale DEVICE collegato va trasferito dalla directory /dev/term alla directory /dev verlegt werden.

Stampate le pagine "man termadd" per ulteriori informazioni. Qui sono contenute tutte le opzioni riguardo questo comando. Con "termdel" questa porta viene nuovamente cancellata. La configurazione può essere visualizzata con "termshow | (pipe symbol) grep UPS".

 h. Per i sistemi SCO è possibile, tramite /etc/default/mapchan, assegnare sulla porta desiderata un terminale-transalater mapchan o mapkey). Ciò presuppone un cattivo

funzionamento della porta RS 232. Verificate se questo processo è attivo ed arrestatelo. Verificate nel file /etc/gettydefs quale baudrate della porta è stato settato e variatelo in base ai parametri UPS

- i. I computer HP UNIX presentano talvolta il seguente entry in inittab : ups0:: respawn:rtprio 0 /usr/ups mond -f /etc/ups\_conf. Ciò si trova in SAM Menü Peripheral Devices > Uninterrupable Power Supplies e non va attivato. Poichè questo entry causa un non corretto funzionamento del device con UPSMAN, va cancellato. Effettuata la cancellazione, avviate nuovamente UPSMAN.
- Problema: Alla lettura del dischetto appare il messaggio d'errore "Can not open file, can not read disk…"
- Soluzioni: a. Avete impostato l'errata unità di lettura del dischetto. Controllate quale driver è stato impostato per il dischetto nella directory /dev. Per la maggior parte dei sistemi, il dischetto va definito come ..rawdisk".
	- b. E' stato letto il dischetto tramite l'esatto comando? Con UPS-Management Software vengono consegnati dischetti in formato tar.
	- c. E' difettoso il drive o il dischetto? Testate il Dischetto su un altro Unix-System e richiedete un nuovo dischetto.
	- d. E' installato il driver?
- Problema: Il menu di configurazione non può essere letto su terminale tipo 978x di un computer Siemens.
- Risposta: Per una corretta visualizzazione dello screen su Siemens-terminals type 9780, il baudrate deve essere settato su 9600/19200.
- Problema: I valori calcolati di Realholdtime (efftivo periodo di autonomia del UPS) sono inesatti.
- Soluzioni: a. E' stato considerato l'esatto carico delle utenze collegate? Come regola generale vale: sommate la potenza massima assorbita da tutte le utenze collegate (in Watt) e dividete per 0,8 ottenendo così il carico totale del UPS in VA. Non è possibile inserire un valore di sovraccarico del UPS. In tale caso, utilizzate un UPS più potente.
	- b. E' stato modificato il valore di Holdtime del UPS? Utilizzate il valore autoimpostato con la selezione del UPS. Variazioni vanno qui eseguite solo tramite il campo del Menü UPS load (vedi pagina 17).
- Problema: Appare il messaggio d'errore "Write Error on /dev/.." oder "TCSAGET Error on..."
- Risposta: In particolare per IBM AIX, deve essere impostato "clocal" in SMIT (menu di configurazione di RS 6000) nell'impostazione di Boot-Default della porta utilizzata dal UPS (la porta non deve avere segnale Modem- Control, nessun Hardware-Handshake).
- Problema: upsman si avvia senza le modifiche effettuate in ups\_conf-menu.
- Risposta: Le variazioni sono state effettuate in ups\_conf ma un upsman attivo in precedenza non è stato reinstallato con upsman -r. In alterniva, potete arrestare daemon (upsman -s) e riavviarlo.
- Problema: Ad intervalli costanti appare un allarme errato di UPS-Service.

Risposta:  $E'$ , free la porta ovvero non è in corso alcun processo "getty-" su di essa ? Nessun "Login" deve essere attivo su questa porta, nel file inittab "respawn" va sovrascritto con "off".

- Problema: UPSTCP visualizza un falso messaggio "UPSMAN Process not started" col processo invece attivo.
- Risposta: Ciò accade per es. con LINUX, in quanto il comando ps -ef è qui differente (ps -ax). Inserite il comando corretto manualmente su una linea extra nel file ups.cfg. Syntax: ProcessStatusCmd=ps - <optionen> diventa su Linux: ProcessStatusCmd=ps -ax.
- Problema: Alcuni file del CD-ROM non sono visualizzati correttamente non permettendo così l'attivazione del programma di installazione.
- Risposta: Montate il CD-ROM come "case sensitive". Consultate i corretti comandi di montaggio per il Vs. sistema. Es.. HP UNIX può utilizzare "mount -o cdcase <device> <mountpoint>". DEC ALPHA OSF1 V 3.2 utilizza "mount -t cdfs -o noversion /dev/rz6c /cdrom2" (rz=Disktyp, 6= SCSI adress, c=partition, c for total). SINIX: : "mount -F hs /dev/ios0/sdisk005s0 /cdrom". LINUX: "mount -t iso9660 /dev/scd0 /cdrom". Verificate le opzioni specifiche del Vs. sistema UNIX.

# Indice analitico

*\*.ncf-file* 8

# A

AIOCOMX 6 *aiocomx.nlm* 6 Arrow symbol 35

### B

*batt.ncf* 9

#### $\Gamma$

Cavo RS-232 1 CDFS-filesystem 18 Client-/Server-application 1 COM checkbox 6

## D

*down.ncf* 9, 16

# E

Event List 41

#### F

Funzioni 43

#### I

*ibmlan.ini* 18 IPX 1

#### $\mathbf{I}$ .

listbox 28 logfile 1

#### M

Mail-Events 44 mainscreen 40

#### N

Named Pipes 1 Novell 3.x 10 Novell 4.x 10 Novell NetWare Installation

#### $\Omega$

OS/2 LAN Server 12 OS/2 Warp 17

#### P

Patchlevel 3 *pfail.ncf* 9 *prest.ncf* 9

#### R

*RCCMD* 1, 48

### S

Scheduler 42 scrollbox 5 *shutcmd.nlm* 9 SNMP 1, 53 Status Chart 41 Statusbar 40 Statusdisplay 41 *systemeventroutines* 1

#### T

TCP/IP 1 Textlog 44 textlogfile 41 Toolbar 40

#### $U$

Upsmon for OS/2 45 Upsmon for Unix 45 Upsmon for Windows 40

#### **V**

Voltage- and Frequence-Chart 44